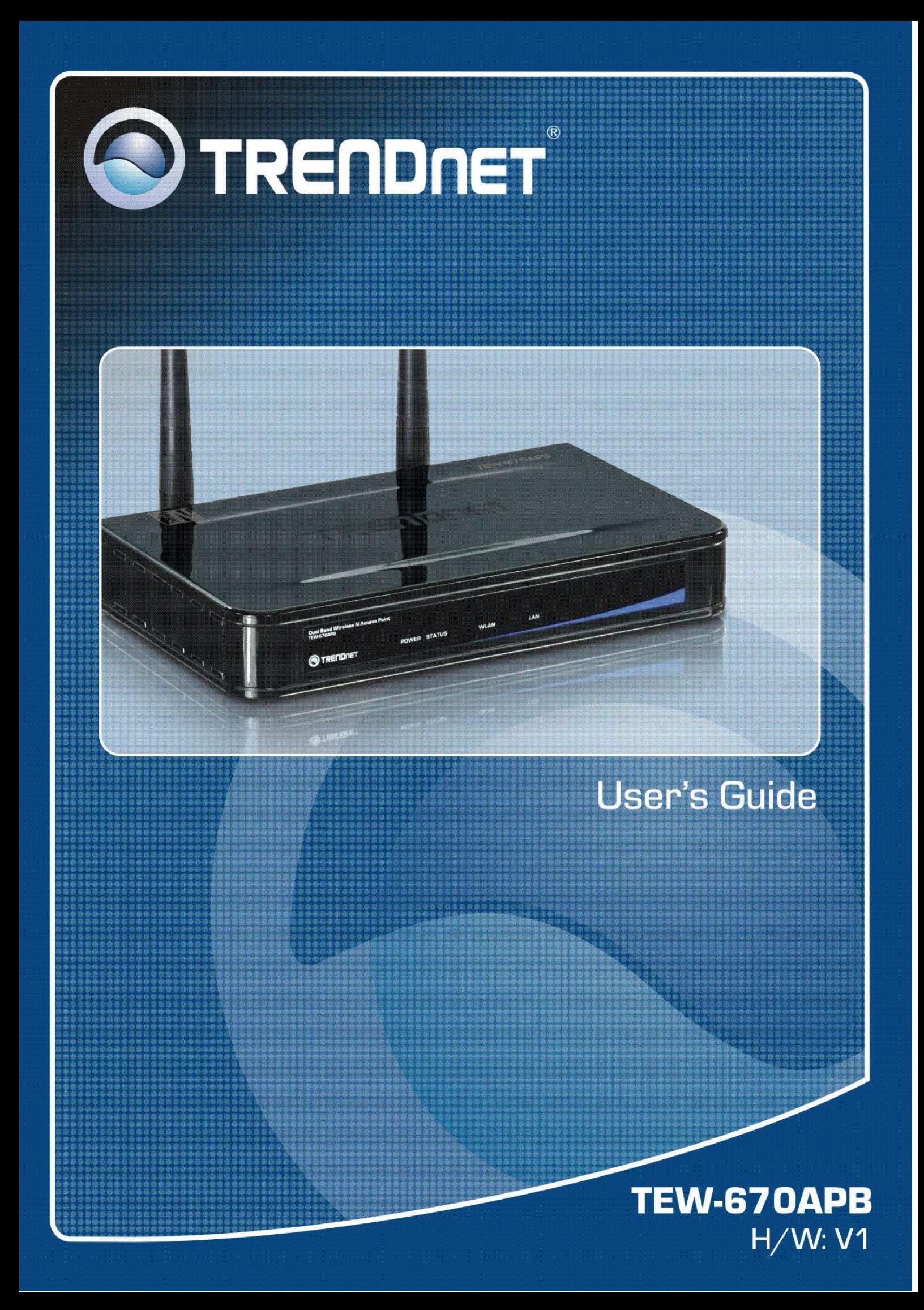

# **Regulatory notes and statements**

# **Wireless LAN, Health and Authorization for use**

The use of Wireless LAN devices may be restricted in some situations or environments for example:

·On board of airplanes, or

·In an explosive environment, or

·In case the interference risk to other devices or services is perceived or identified as harmful

In case the policy regarding the use of Wireless LAN devices in specific organizations or environments (e.g. airports, hospitals, chemical/oil/gas industrial plants, private buildings etc.) is not clear, please ask for authorization to use these devices prior to operating the equipment.

# **Regulatory Information/disclaimers**

Installation and use of this Wireless LAN device must be in strict accordance with the instructions included in the user documentation provided with the product. Any changes or modifications made to this device that are not expressly approved by the manufacturer may void the user's authority to operate the equipment. The Manufacturer is not responsible for any radio or television interference caused by unauthorized modification of this device, of the substitution or attachment. Manufacturer and its authorized resellers or distributors will assume no liability for any damage or violation of government regulations arising from failing to comply with these guidelines.

# **Federal Communication Commission Interference Statement**

This equipment has been tested and found to comply with the limits for a Class B digital device, pursuant to Part 15 of the FCC Rules. These limits are designed to provide reasonable protection against harmful interference in a residential installation. This equipment generates, uses and can radiate radio frequency energy and, if not installed and used in accordance with the instructions, may cause harmful interference to radio communications. However, there is no guarantee that interference will not occur in a particular installation. If this equipment does cause harmful interference to radio or television reception, which can be determined by turning the equipment off and on, the user is encouraged to try to correct the interference by one of the following measures:

- Reorient or relocate the receiving antenna.
- Increase the separation between the equipment and receiver.

Connect the equipment into an outlet on a circuit different from that to which the receiver is connected.

Consult the dealer or an experienced radio/TV technician for help.

FCC Caution: Any changes or modifications not expressly approved by the party responsible for compliance could void the user's authority to operate this equipment. This device complies with Part 15 of the FCC Rules. Operation is subject to the following two conditions: (1) This device may not cause harmful interference, and (2) this device must accept any interference received, including interference that may cause undesired operation.

# **IMPORTANT NOTE:**

#### **FCC Radiation Exposure Statement:**

This equipment complies with FCC radiation exposure limits set forth for an uncontrolled environment. This equipment should be installed and operated with minimum distance 20cm between the radiator & your body.

If this device is going to be operated in  $5.15 \sim 5.25$  GHz frequency range, then it is restricted in indoor environment only.

This transmitter must not be co-located or operating in conjunction with any other antenna or transmitter.

The availability of some specific channels and/or operational frequency bands are country dependent and are firmware programmed at the factory to match the intended destination. The firmware setting is not accessible by the end user.

# **Europe – EU Declaration of Conformity**

This device complies with the essential requirements of the R&TTE Directive 1999/5/EC. The following test methods have been applied in order to prove presumption of conformity with the essential requirements of the R&TTE Directive 1999/5/EC:

# **EN60950-1: 2006**

Safety of Information Technology Equipment

# **EN 50385: 2002**

Product standard to demonstrate the compliance of radio base stations and fixed terminal stations for wireless telecommunication systems with the basic restrictions or the reference levels related to human exposure to radio frequency electromagnetic fields (110MHz - 40 GHz) - General public

# **EN 300 328 V1.7.1 (2006-10)**

Electromagnetic compatibility and Radio spectrum Matters (ERM); Wideband transmission systems; Data transmission equipment operating in the 2,4 GHz ISM band and using wide band modulation techniques; Harmonized EN covering essential requirements under article 3.2 of the R&TTE Directive

# **EN 301 489-1 V1.6.1: (2005-09)**

Electromagnetic compatibility and Radio Spectrum Matters (ERM); ElectroMagnetic Compatibility (EMC) standard for radio equipment and services; Part 1: Common technical requirements

#### **EN 301 489-17 V1.2.1 (2002-08)**

Electromagnetic compatibility and Radio spectrum Matters (ERM); ElectroMagnetic Compatibility (EMC) standard for radio equipment and services; Part 17: Specific conditions for 2,4 GHz wideband transmission systems and 5 GHz high performance RLAN equipment

This device is a 2.4 GHz wideband transmission system (transceiver), intended for use in all EU member states and EFTA countries, except in France and Italy where restrictive use applies.

In Italy the end-user should apply for a license at the national spectrum authorities in order to obtain authorization to use the device for setting up outdoor radio links and/or for supplying public access to telecommunications and/or network services.

This device may not be used for setting up outdoor radio links in France and in some areas the RF output power may be limited to 10 mW EIRP in the frequency range of  $2454 - 2483.5$  MHz. For detailed information the end-user should contact the national spectrum authority in France.

# CE0560<sup>O</sup>

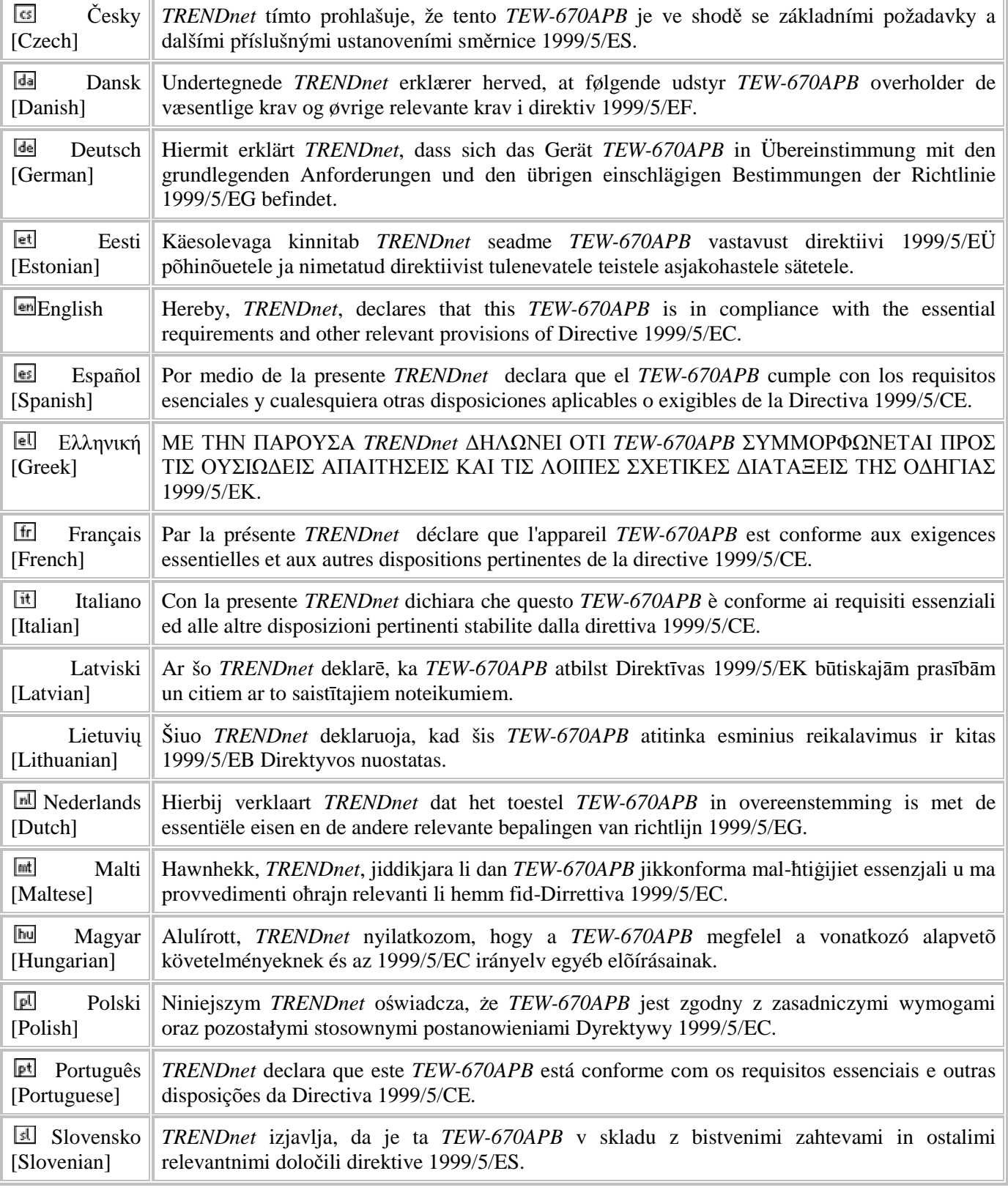

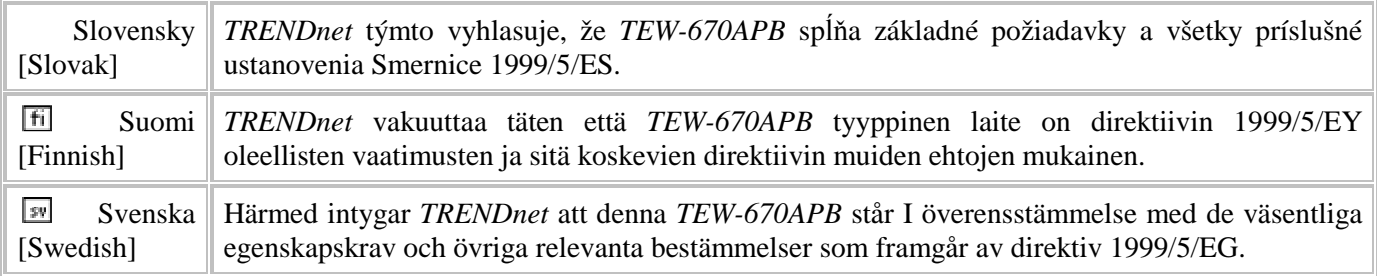

# **TABLE OF CONTENT**

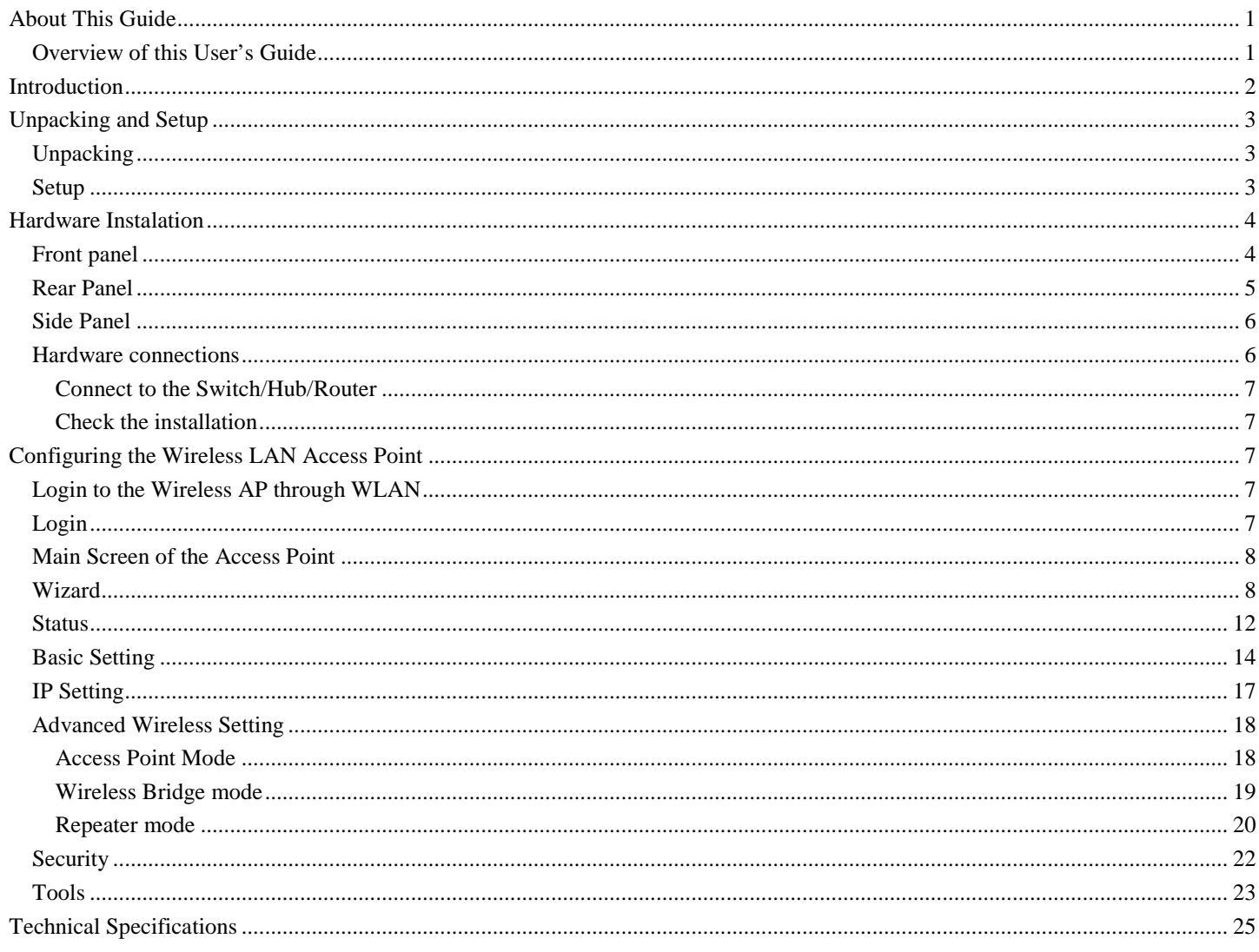

# *ABOUT THIS GUIDE*

Congratulations on your purchase of this 300Mbps Dual Band Wireless N Access Point. This manual helps to describe the innovating wireless technology that can help you build a wireless network easily! The manual contains detailed instructions in operation of this product. Please keep this manual for future reference.

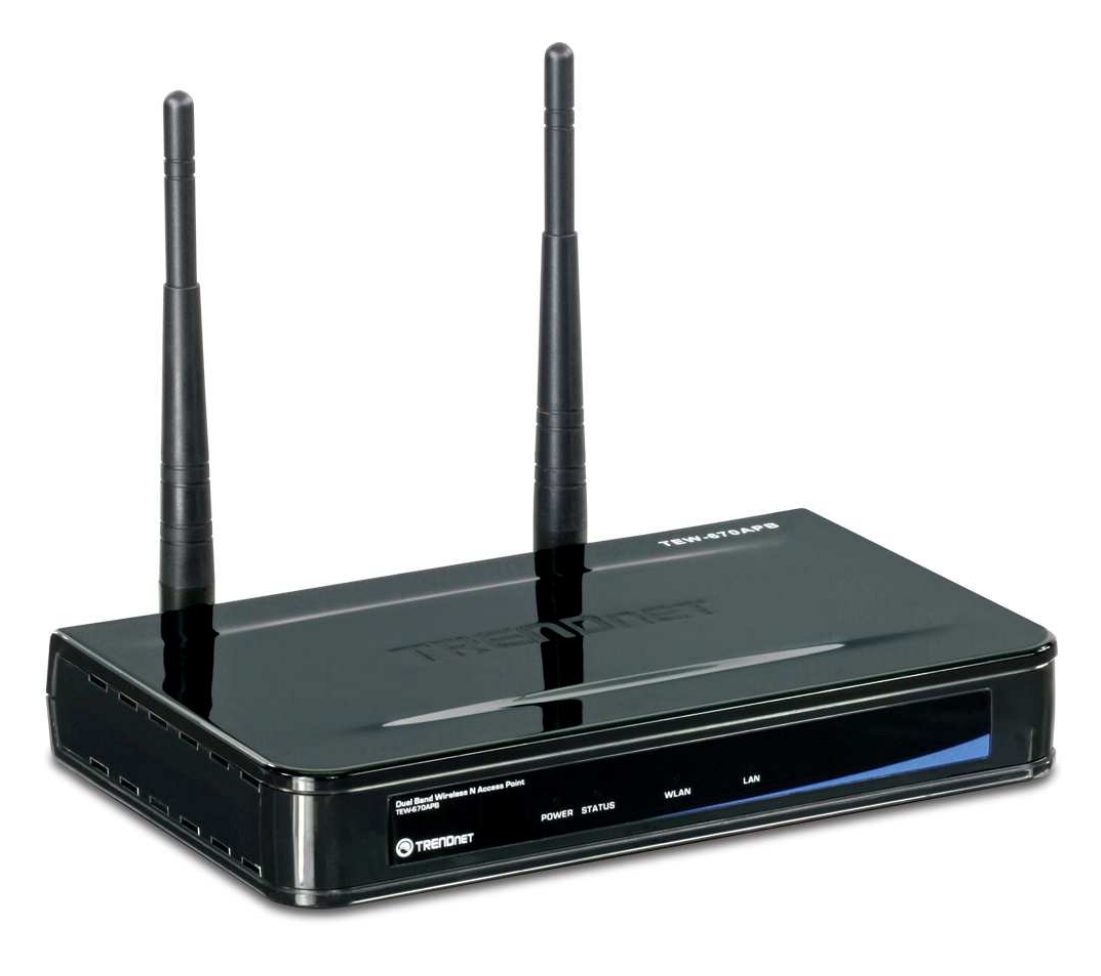

# **Overview of this User's Guide**

**Introduction.** Describes the 802.11a/b/g/n Dual Band WLAN Access Point and its features.

**Unpacking and Setup.** Helps you get started with the basic installation of the 802.11a/b/g/n Dual Band WLAN Access Point.

**Hardware Installation.** Describes the LED indicators of the AP.

Configuring the Wireless LAN Access Point. Provides instructions on how to configure the AP and it's features.

**Technical Specifications.** Lists the technical (general, physical and environmental) specifications of the 802.11a/b/g/n Dual Band WLAN Access Point.

# *INTRODUCTION*

The 300Mbps Dual Band Wireless N Access Point (TEW-670APB) creates a high performance dual band wireless n network with up to 14x the speed and 4x the coverage of wireless g.

Create a wireless network using either the more common 2.4GHz or the uncongested low-interference 5GHz wireless radio frequency with Dual Band wireless n technology.

Extend your wireless network by adding additional wireless access points using the Wireless Distribution System (WDS) feature. Monitor device status with SNMP v3 reporting. Advanced wireless encryption secures your wireless network. Provide high speed Dual Band wireless coverage to stream HD media, download files and surf the Internet.

#### **Features**

- Wi-Fi Compliant with IEEE 802.11n (Draft 2.0) , IEEE 802.11b, IEEE 802.11b and IEEE 802.11a standards.
- Non-concurrent Dual Band architecture: create either a 2.4 or 5Ghz wireless network.
- Add a wireless network with Access Point mode or expand your network with Wireless Distribution System (WDS).
- Built in DHCP server allows for IP address distribution on the local network.
- ◆ 1 x 10/100Mbps Auto-MDIX LAN port
- Supports 64/128-bit WEP(for 11b/g), WPA/WPA2, and WPA-PSK/WPA2- PSK
- ◆ Allow or restrict wireless access with MAC filtering
- ◆ Easy wireless setup via WiFi Protection Setup.

# *UNPACKING AND SETUP*

This chapter provides unpacking and setup information for the Access Point.

#### **Unpacking**

Open the box of the Access Point and carefully unpack it. The box should contain the following items:

- $\triangle$  TEW-670APB
- Multi-Language Quick Installation Guide
- ◆ Power Adapter
- ◆ CD-Rom (User's guide)

If any item is found missing or damaged, please contact your local reseller for replacement.

#### **Setup**

The setup of the Wireless Access Point can be performed using the following steps:

- Locate an optimum location for the Wireless LAN Access Point (AP). The best place for your AP is usually the center of your wireless network, with line of sight to all of your mobile stations.
- $\blacklozenge$  Visually inspect the Ethernet RJ45 port connector and make sure that it is fully plugged in to the system's Ethernet switch/hub port.
- $\blacklozenge$  Fix the direction of the antennas. Try to place the AP in a position that can best cover your wireless network. Normally, the higher you place the antenna, the better the performance will be. The antenna's position enhances the receiving sensitivity.
- Visually inspect if the Power Adapter was fully plugged to the device power jack.

# **Front panel**

The figure below shows the LED Indicator of the Wireless LAN Access Point.

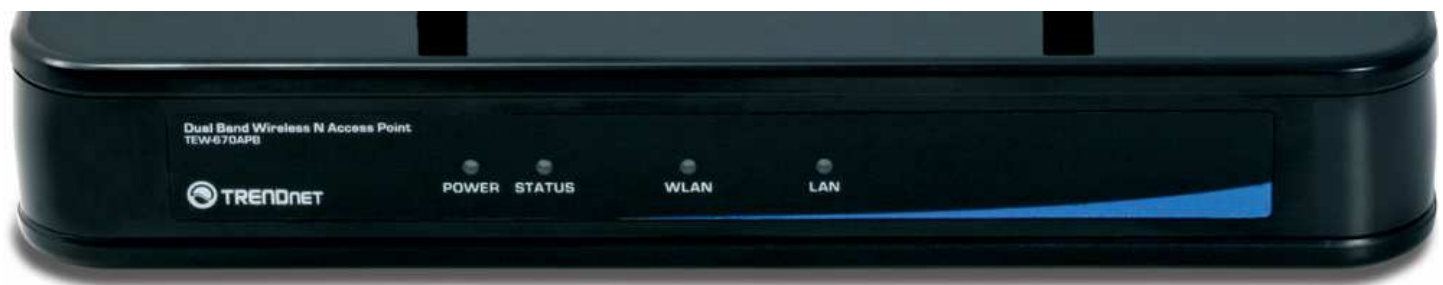

#### **Power:**

This indicator lights green when the Access Point is turned on.

#### **Status:**

This indicator blinkswhen the WLAN AP is working successfully. Otherwise, an on or off means the function of the WLAN AP has failed.

#### **LAN:**

This indicator lights green when the LAN port has successfully connected to an Ethernet network. Otherwise, the indicator blinks while transmitting and receiving data on the Ethernet network.

#### **WLAN:**

This indicator blinks during Wireless LAN activity.

#### **Rear Panel**

The figure below shows the rear panel of the Access Point

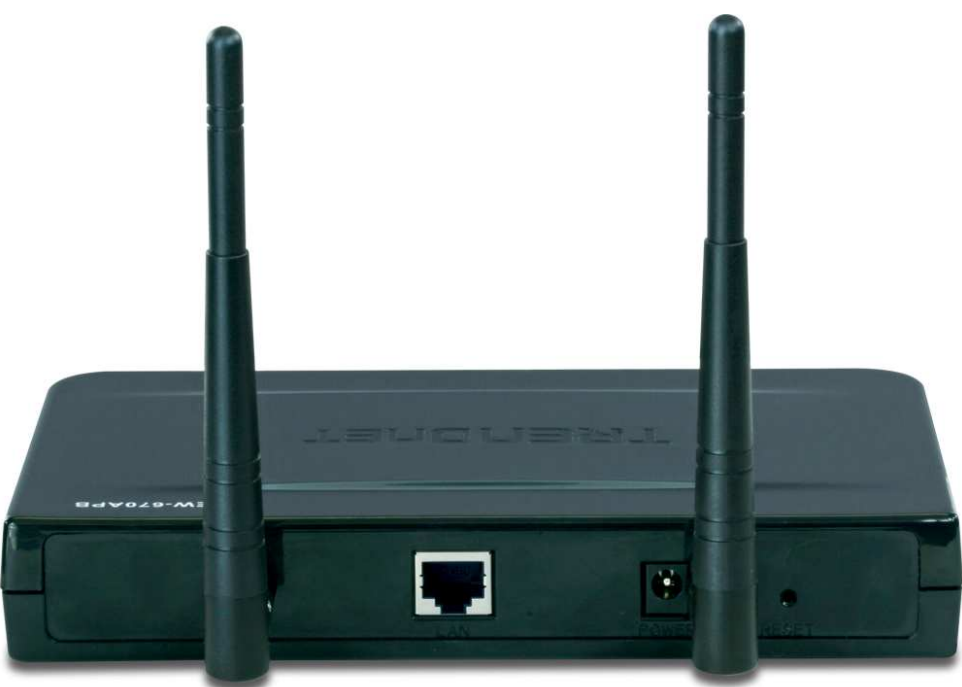

Rear Panel

# **LAN**

Ethernet port with 10/100Mbps Fast Ethernet connections, connect this port to a switch/hub.

#### **RESET**

Press the "RESET" button for more than 5 seconds buttonto reset the settings back to factory default.

#### **Power**

Connect the DC Power Adapter plug to the AP's power jack.

#### **Antenna**

Two external 3 dBi dipole antennas.

#### **Side Panel**

The figure below shows the side panel of the IEEE 802.11b/g/n Wireless Broadband Router.

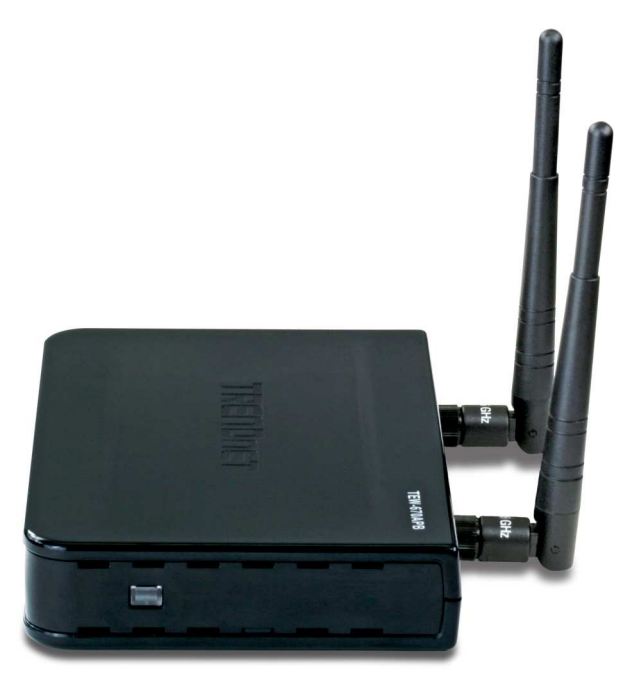

**Side Panel** 

#### **WPS**

Push this button to execute the Wi-Fi Protected Setup process.

#### **Hardware connections**

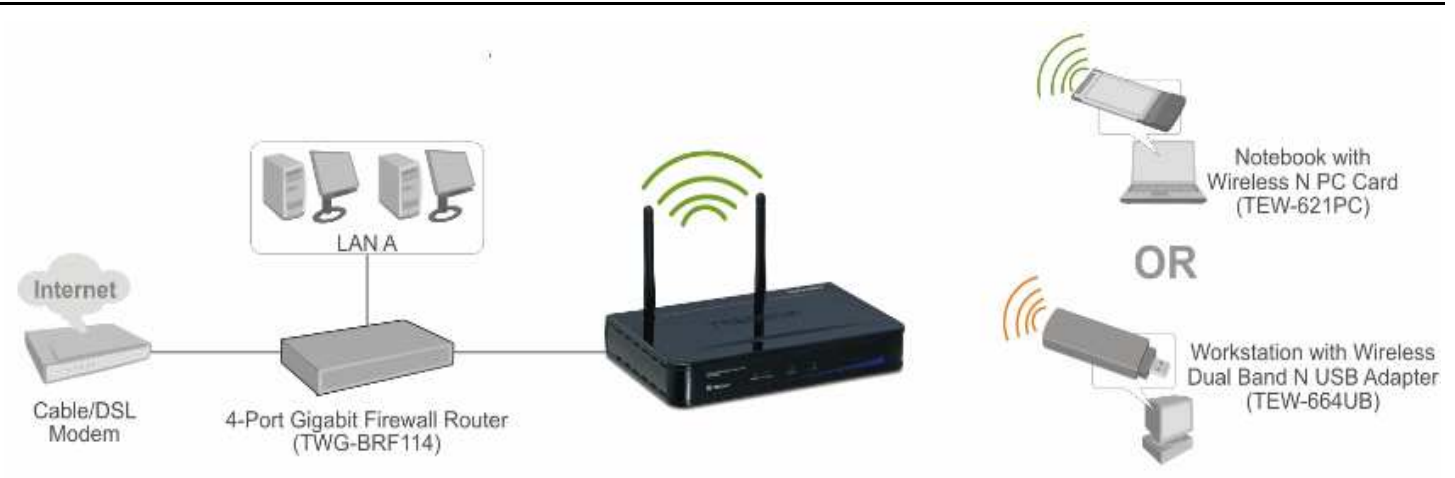

#### **Connect to the Switch/Hub/Router**

- 1. Plug in one end of the RJ45 network cable to a Switch/Hub port,
- 2. Plug in the other end of the RJ45 network cable to the Wireless Access Point.

#### **Check the installation**

The LEDs of the Access Point are clearly visible and the status of the network link can be seen instantly:

- 1.With the power source on, once the device is connected, the Power, LAN and WLAN port LEDs will light up indicating a normal status.
- 2.If the LAN Port's Link indicator does not light up then check the RJ-45 cable if it is firmly connected to the RJ45 port, while the LAN is linked up to the Switch/Hub, the LAN port's LED will light up.

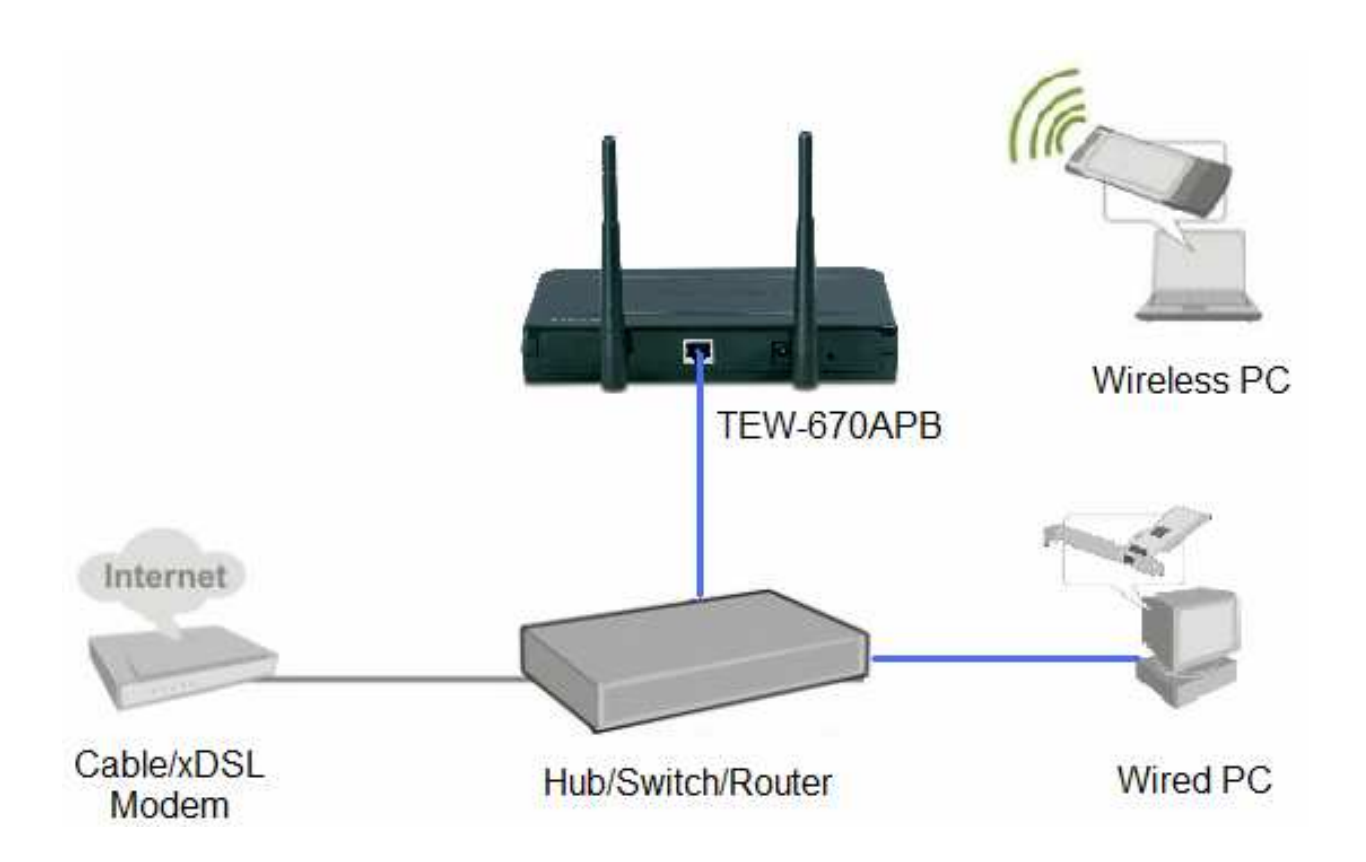

# *CONFIGURING THE WIRELESS LAN ACCESS POINT*

The Wireless Access Point has a Web GUI interface for easy configurations through a Web Browser. A network manager can manage, control and monitor the AP from the local LAN. This section indicates how to configure the AP to enable its functions.

#### **Login to the Wireless AP through WLAN**

Before configuring the Wireless AP through WLAN, make sure that the SSID, Channel and encryption settings are set properly.

The default setting of the Wireless AP that you will use:

- $\bullet$  SSID: TRENDnet670
- ◆ Wireless Mode: Access point
- ◆ Channel: 6
- ◆ Channel Width: 20MHz
- ◆ Security: disabled
- $\blacklozenge$  IP address: 192.168.10.100

# **Login to the Wireless AP through LAN**

Before you configure this device, note that when the AP is configured through an Ethernet connection, make sure the manager PC must be set on same the **IP network**. For example, when the default network address of the default IP address on the AP is *192.168.10.100*, then the manager PC should be set at 192.168.10.x (where x is a number excluding 100), and the default subnet mask is 255.255.255.0.

Open Internet Explorer 6.0 or above Web browser.

Enter IP address *http://192.168.10.100* (the factory-default IP address setting) on the address bar.

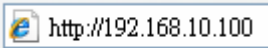

When the below screen appears enter your User name and Password, both of the default Username and Password is "admin"

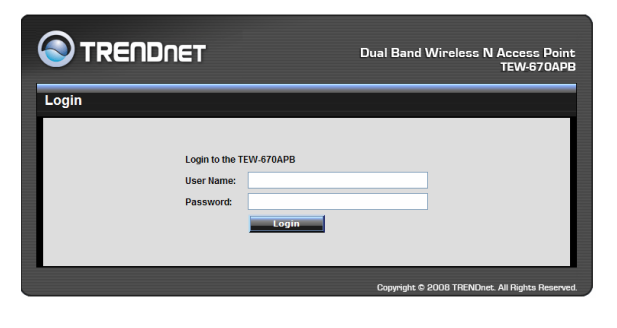

# **Main Screen of the Access Point**

The screen will show the status of the AP when you login to the AP.

There are seven main functions in the main screen: Wizard, Status, Basic Setting, IP Setting, Advanced Setting, Security and Tools.

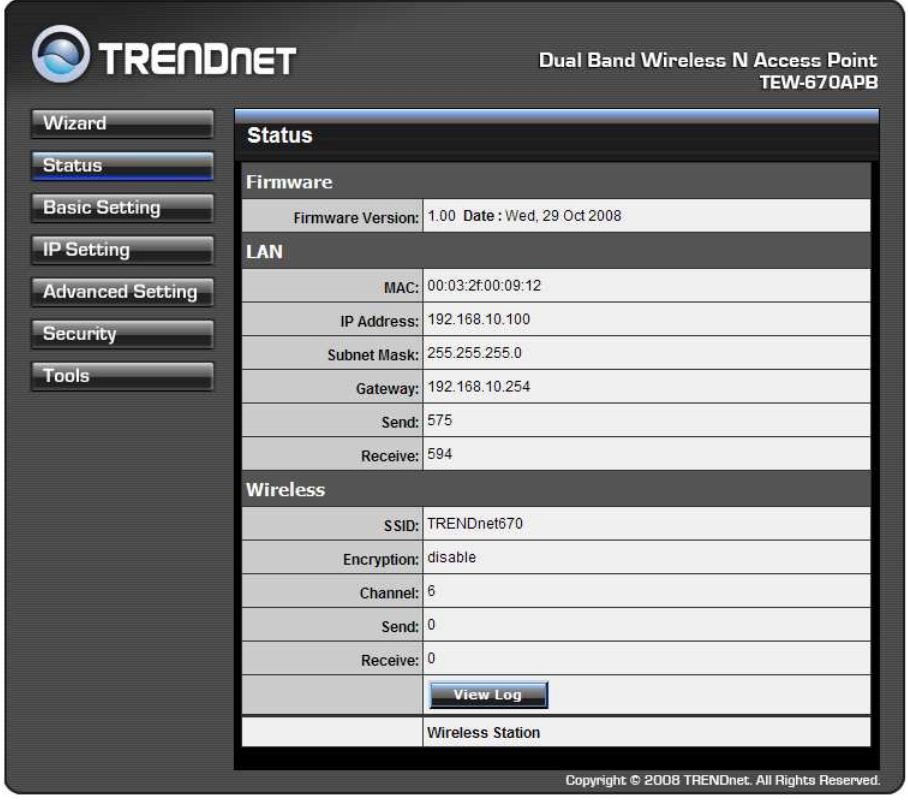

# **Wizard**

The setup wizard is provided as the part of the web configuration utility. Users can simply follow the step-by-step process to configure the Access Point in 4 easy steps. Click on the **"Wizard"** button and the following screen will appear. Please click **"Next"** to continue.

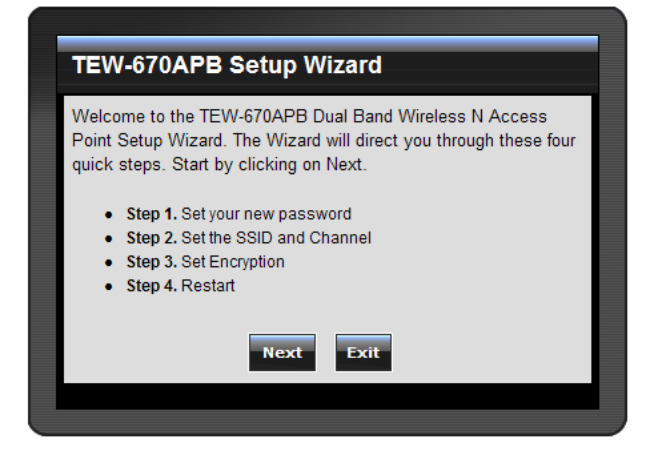

#### **Step 1: Set your new password**

Enter a new password and click **"Next"** to continue.

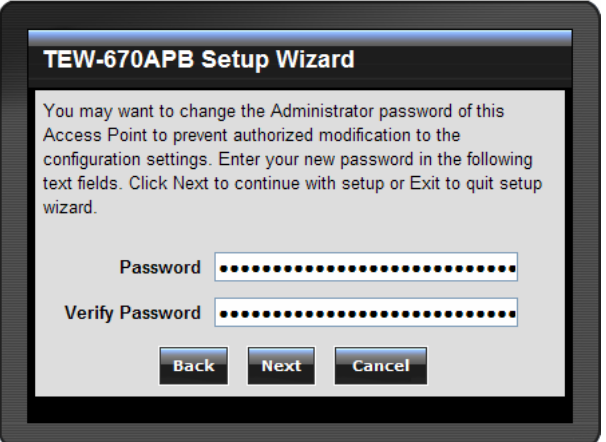

**Step2: Set the SSID, Channel, Operation Band, 802.11 mode and Channel Width** 

Please type the name of SSID and select the Channel, Operation Band, 802.11 mode and Channel Width. Then, click **"Next"** to continue.

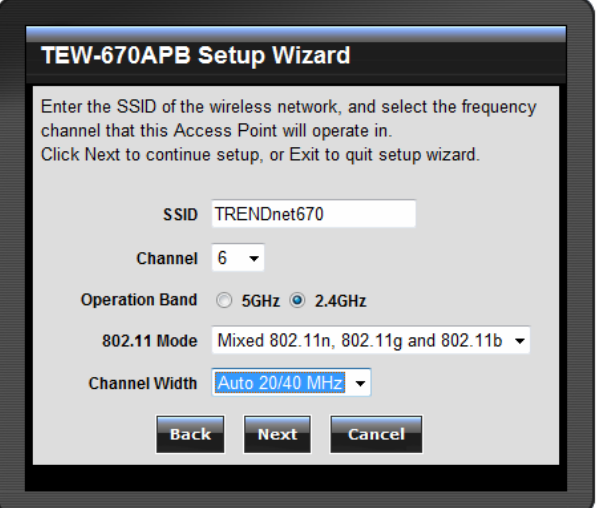

#### **Step 3: Secure your Wireless Network**

The default security setting is set to NONE. There are four options: BEST (WPA2), BETTER (WPA), GOOD (WEP) and NONE. Please select the type of security and click **"Next"** to continue.

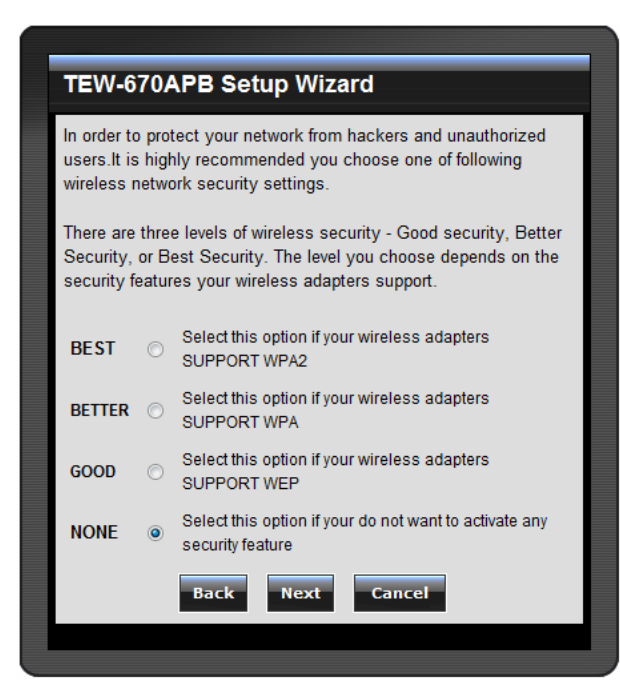

#### BEST (WPA2 Personal)

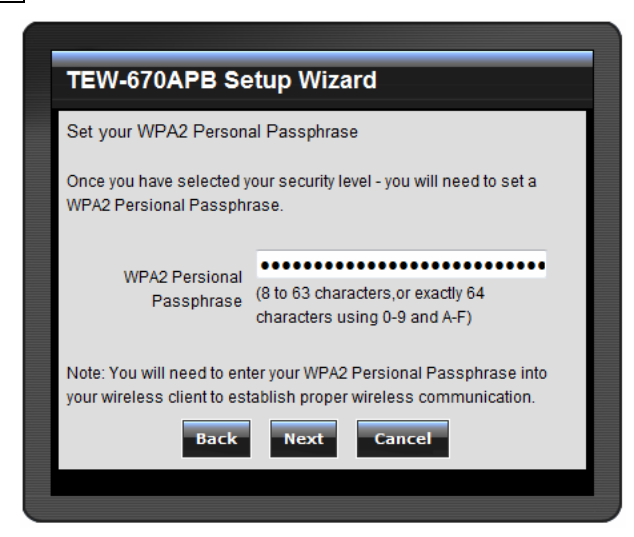

**Passphrase:** The length should be at least 8 characters long and click **"Next"** to continue.

#### BETTER (WPA Personal)

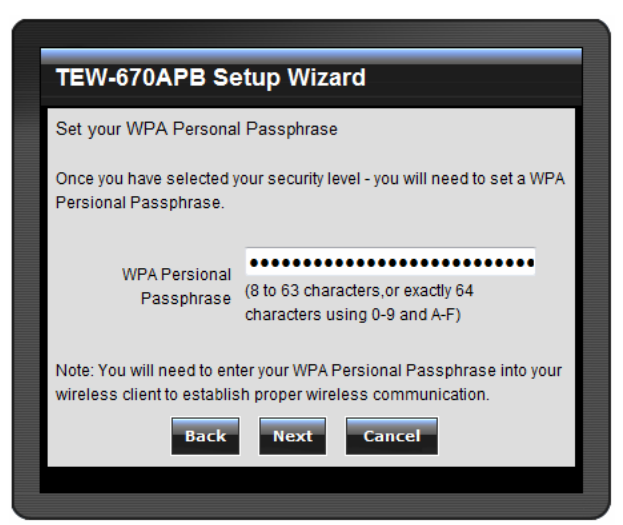

**Passphrase:** The length should be at least 8 characters long and click **"Next"** to continue.

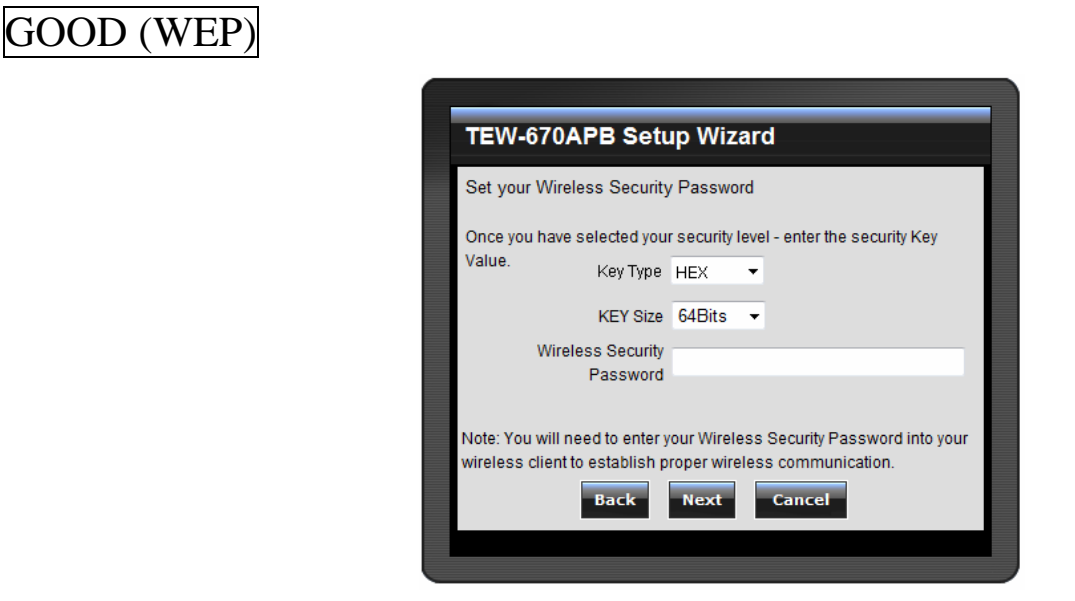

**Key Type:** Select the key format from the drop-down list HEX or ASCII.

**Key Size:** Select the level of encryption from the drop-down list.

**Wireless Security Password:** Enter your WEP security key and click **"Next"** to continue.

#### **Step 4: Save and Restart**

The Setup wizard is now completed. The new settings will be take effect after the Access Point has restarted. Please click **"Restart"** to save the new configuration and reboot the Access Point. Click **"Exit"** to quit without making any changes. Users also can go back to modify the setting by clicking **"Back"**.

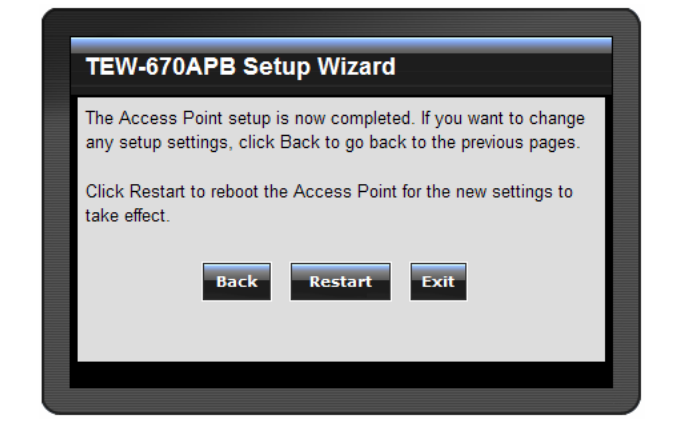

#### **Status**

This page shows the following information.

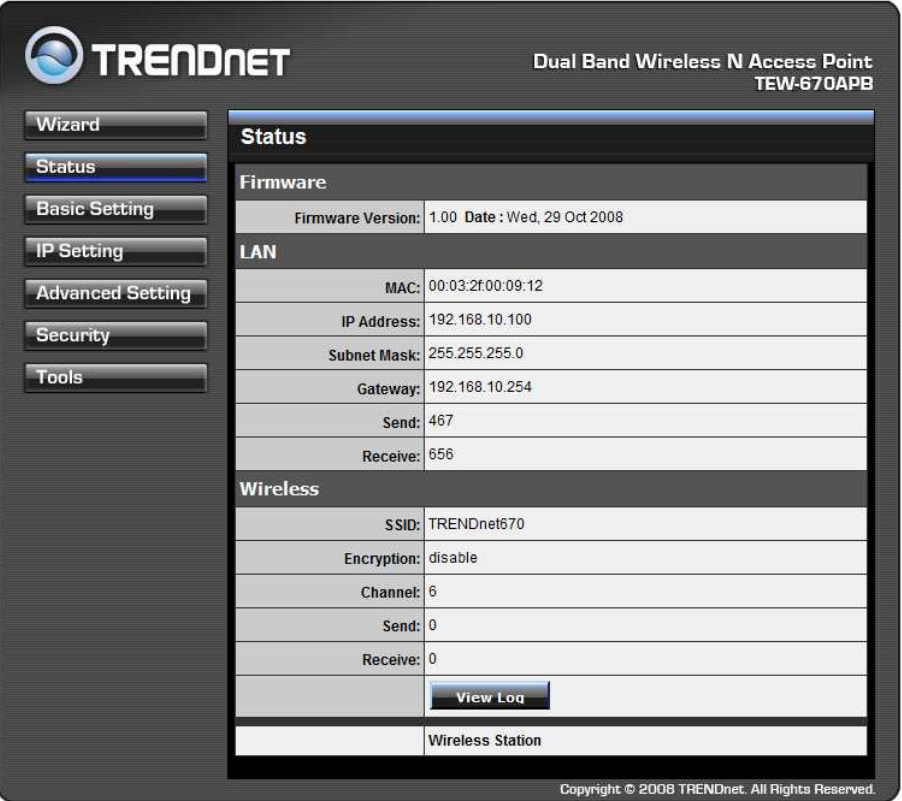

**Firmware Version:** Shows the current firmware version and released date code.

**LAN:** Shows the Mac address, IP address (default: 192.168.10.100), Subnet Mask and Gateway Address. The current LAN traffic calculated in terms of number of packets sent and received by the AP through a wired connection is also displayed.

**Wireless:** Shows the Mac address, SSID, Encryption status (Enable or Disable) and wireless channel. The current wireless traffic calculated in terms of the number of packets sent and received is also displayed.

**Wireless Station:** Shows the connected wireless stations.

**View Log:** Click the "View Log" button to display the View Log page. The View Log page records every event and the time that it happens to the AP.

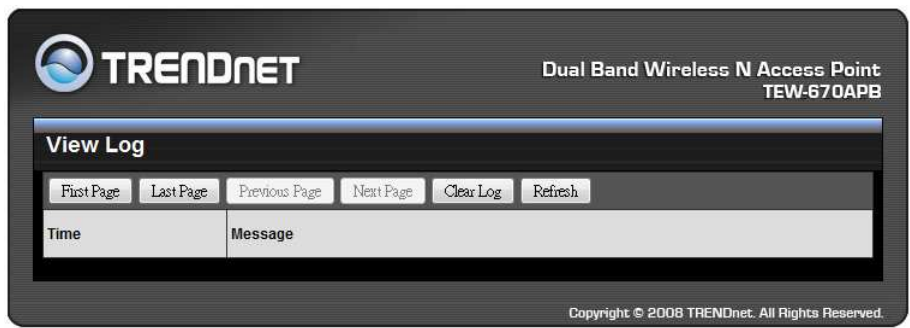

Click "First Page" to view the first page of the log.

Click "Last Page" to view the final page of the log.

Click "Previous Page" to view the page just before the current page.

Click "Next Page" to view the page just after the current page.

Click "Clear Log" to delete the contents of the log and begin a new log. Click "Refresh" to renew log statistics.

# **Basic Setting**

This page allows users to set the AP's Name, SSID, Channel, 802.11 Mode, Channel Width and Authentication settings.

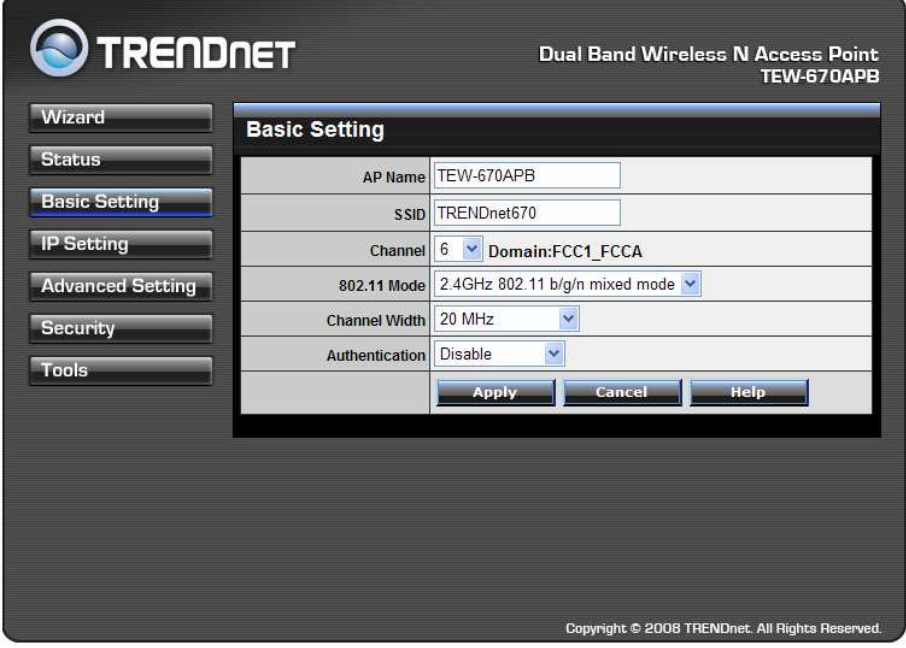

**AP Name:** Type the AP name in the text box. The AP name is required by DHCP identify (host name).

.

**SSID:** Service Set Identifier, which is a unique name shared among all clients and nodes in a wireless network. The SSID must be identical for each clients and nodes in the wireless network.

**Channel:** Select a channel for wireless communications. The channel of any wireless device must match the channel selected here in order for the wireless device to access the network via the AP.

**802.11 Mode:** Select one of the following:

- $\bullet$  **2.4GHz 802.11 b/g mixed mode** - Select if you are using both 802.11g and 802.11b wireless clients in 2.4GHz operation band.
- **2.4GHz 802.11 n only** Select if you are using only 802.11n wireless clients only in 2.4GHz operation band.
- **2.4GHz 802.11 b/g/n mixed mode** Select if you are using 802.11b, 802.11g and 802.11n wireless clients in 2.4GHz operation band.
- **5GHz 802.11 a/n mixed mode** Select if you are using 802.11a and 802.11n wireless clients in 5GHz operation band.

Note: For FCC domain device, you can only select Channel 1~11 For ETSI domain device, you can only select Channel 1~13 **Channel Width:** Select the Channel Width:

- **20MHz** Select if you are not using any 802.11n wireless clients.
- Auto 20/40 This is the default setting. Select if you are using both 802.11n and non-802.11n wireless devices.

**Authentication Type:** The authentication type default is set to open system. There are four options: Disabled, WEP, WPA, and WPA2.

# **WEP Encryption**

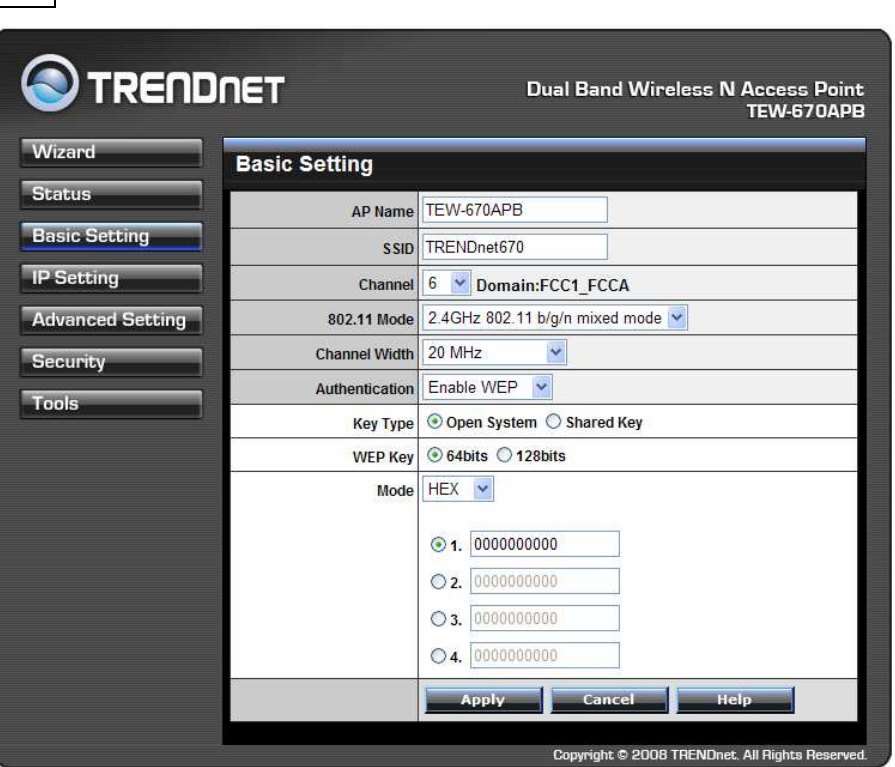

**Key Type:** Open System and Shared Key requires the user to set a WEP key to exchange data with other wireless clients that have the same WEP key.

**WEP Key:** Select the level of encryption from the drop-down list.

**Mode:** Select the key type: ASCII or HEX

**Key 1 ~ Key 4:** Enables users to create up to 4 different WEP keys. Manually enter a set of values for each key. Select a key to use by clicking the radio button next to the key.

#### **WPA/WPA2-EAP Security**

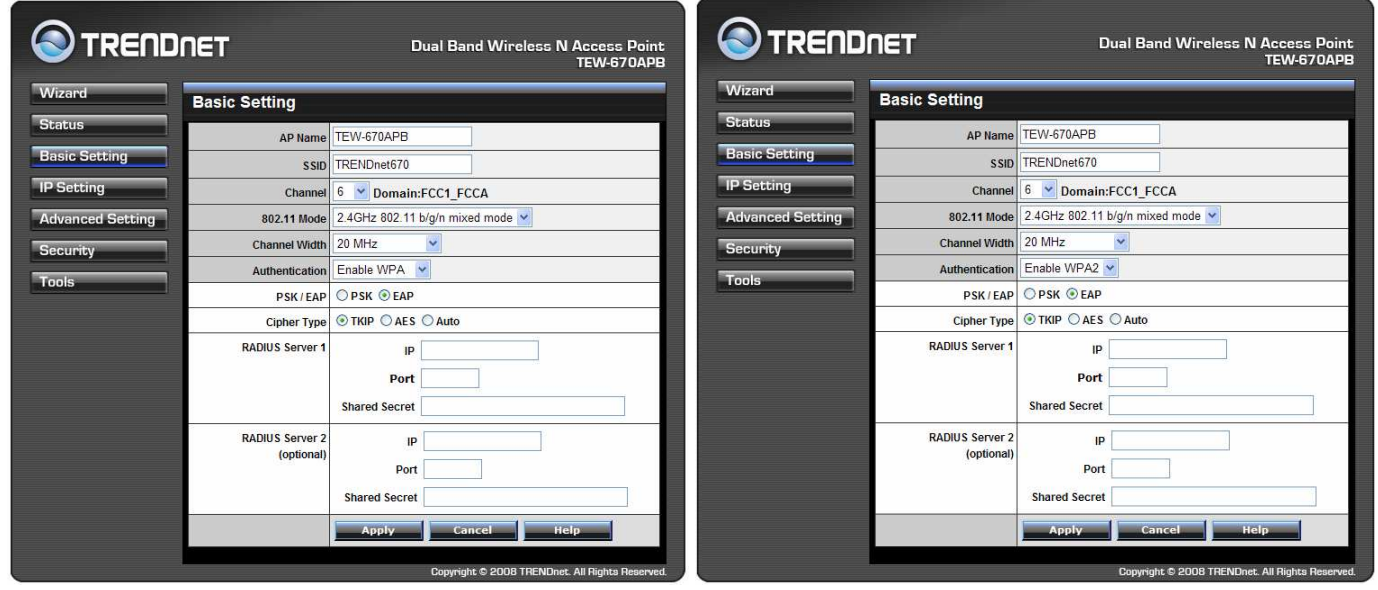

If WPA or WPA2 EAP is selected, the above screen is shown. Please set the parameters of the RADIUS server.

**Cipher Type:** Select the cipher type for TKIP or AES encryption, Select Auto to auto detect the cipher type.

#### **RASIUS Server 1/2:**

- 1. Enter the IP address, Port used and Shared Secret by the Primary Radius Server.
- 2. Enter the IP address, Port used and Shared Secret by the Secondary Radius Server. (optional)

#### **WPA-PSK/WPA2-PSK Security**

If WPA or WPA2Auto PSK is selected the below screen will appear.

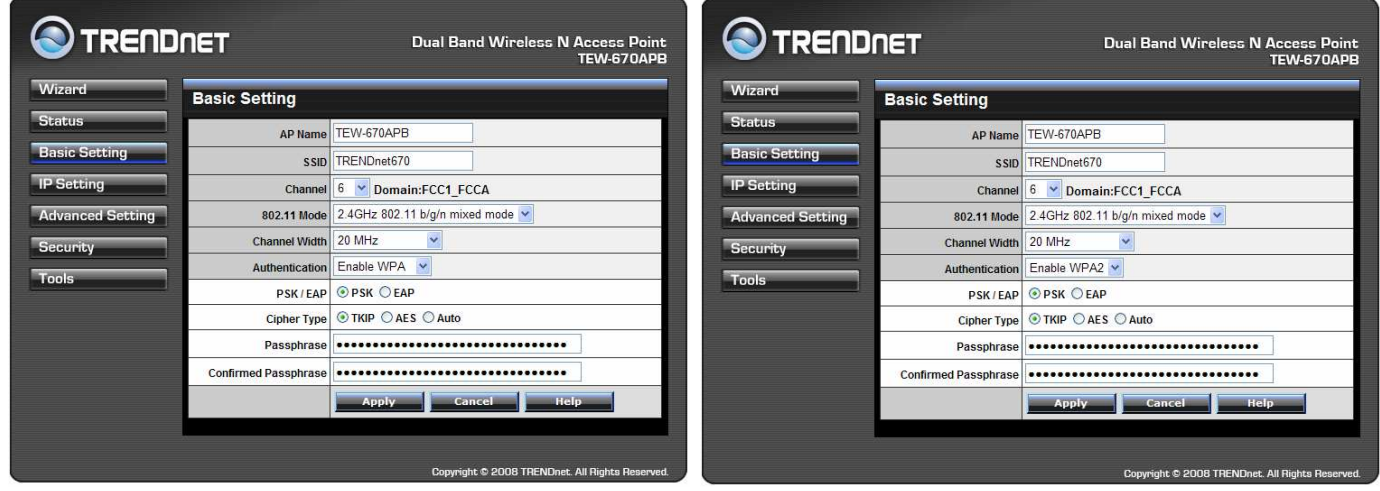

**Cipher Type:** Select the cipher type for TKIP or AES encryption, Select Auto to auto detect the cipher type.

**Passphrase:** The length should be at least 8 characters long.

# **IP Setting**

This page allows users to set the LAN port properties, such as the IP address, subnet mask, DNS and DHCP Server setting.

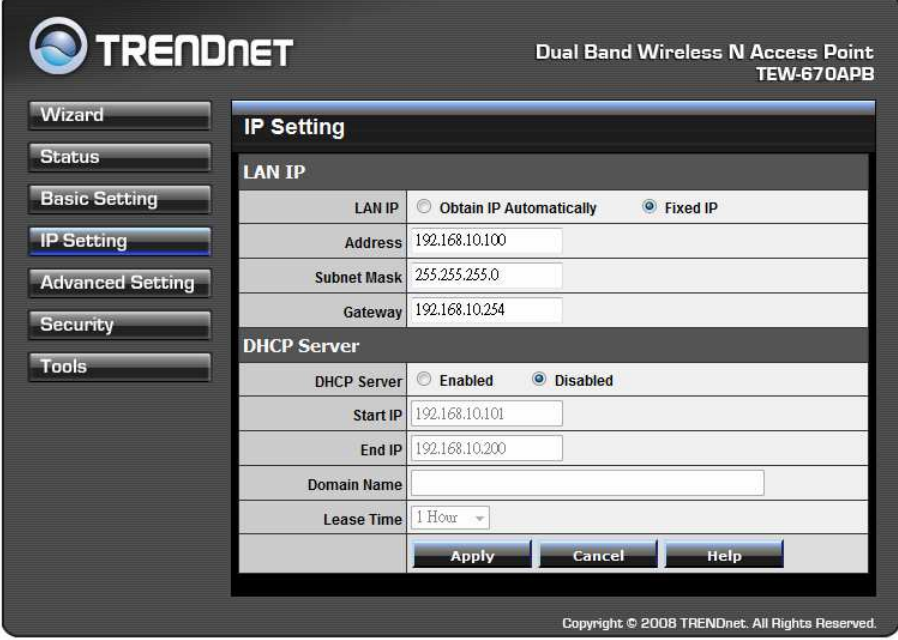

**LAN IP:** Select the LAN IP configuration type "Obtain IP Automatically" or Fixed IP". If the "Obtain IP Automatically" is selected, the IP address will be obtained by a DHCP server. Otherwise, if the "Fixed IP" is selected you must enter the values for the IP address, Subnet Mask and Gateway., The default IP address of this AP is 192.168.10.100 with the subnet mask of 255.255.255.0 and Gateway address of 192.168.10.254. Click the **"Apply"** button for the changes to be effective.

**DHCP Server:** Selected the "Enable" button to allow the AP to automatically assign IP addresses to devices connecting to the WLAN.

**Start IP / End IP:** Enter the IP address range that the DHCP Server will use to assign all WLAN devices connected to the AP.

**Domain Name:** Type the local domain name of the network in the text box. This item is optional.

Lease Time: The lease time specifies the time a network user is assigned with their current dynamic IP address.

# **Advanced Wireless Setting**

This page contains configurations for advanced users, changes applied reflects the wireless performance and operating modes.

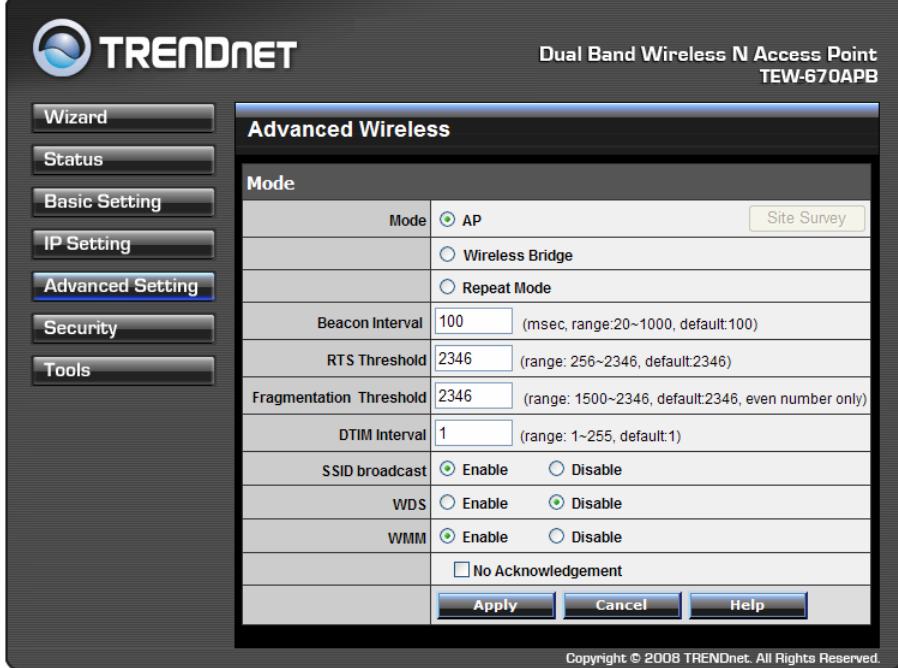

**Mode:** The WLAN AP supports three operation modes for Access Point, Wireless Bridge, Repeater modes.

#### **Access Point Mode**

Configure the AP to Access Point mode; with this mode, WLAN clients can access LAN or other WLAN clients through this AP.

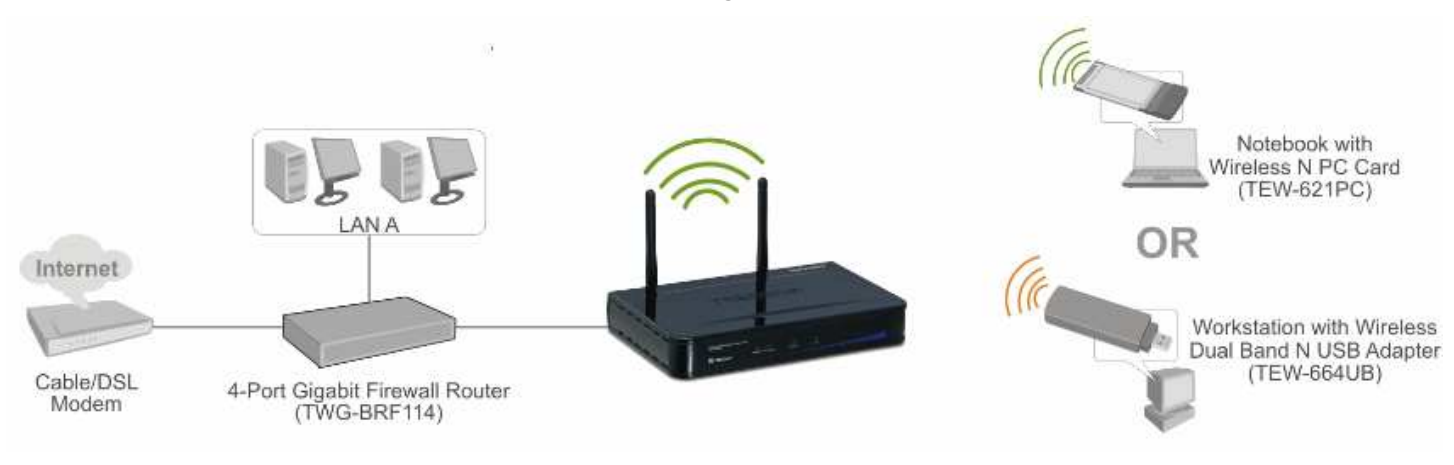

*AP mode application* 

#### **Wireless Bridge mode**

Configure to the wireless bridge mode; the TEW-670APB will be a LAN to LAN wireless Ethernet bridge between two separated Ethernet LAN segments.

#### *Note: The Wireless Bridge mode only supports in using two more of the TEW-670APB.*

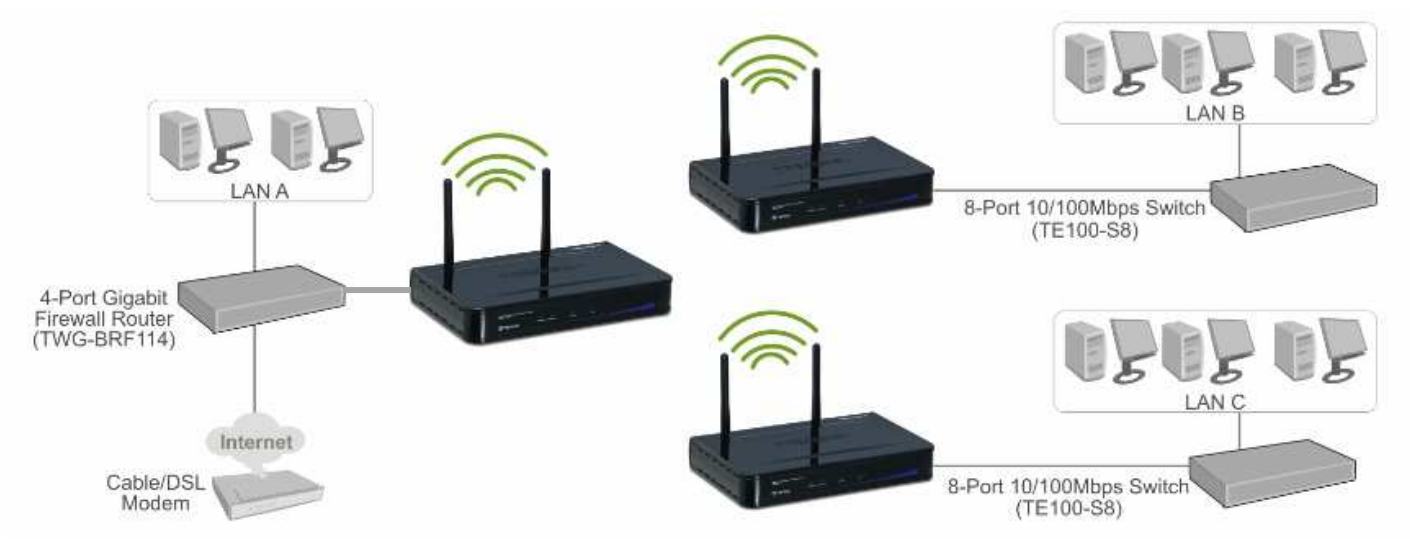

*Wireless Bridge mode application* 

| OTRENDNET<br><b>Wizard</b> |                                | Dual Band Wireless N Access Point                          | TEW-670APB  |
|----------------------------|--------------------------------|------------------------------------------------------------|-------------|
|                            | <b>Advanced Wireless</b>       |                                                            |             |
| <b>Status</b>              | Mode                           |                                                            |             |
| <b>Basic Setting</b>       | Mode                           | AP                                                         | Site Survey |
| <b>IP Setting</b>          |                                | $\odot$<br><b>Wireless Bridge</b>                          |             |
| <b>Advanced Setting</b>    |                                | œ<br><b>Repeat Mode</b>                                    |             |
| <b>Security</b>            | Remote AP MAC/SSID MAC         | <b>SSID</b>                                                |             |
| <b>Tools</b>               | <b>Beacon Interval</b>         | 100<br>(msec, range: 20~1000, default: 100)                |             |
|                            | <b>RTS Threshold</b>           | 2346<br>(range: 256~2346, default:2346)                    |             |
|                            | <b>Fragmentation Threshold</b> | 2346<br>(range: 1500~2346, default:2346, even number only) |             |
|                            | <b>DTIM Interval</b>           | $\mathbf{1}$<br>(range: 1~255, default:1)                  |             |
|                            | SSID broadcast                 | <b>O</b> Enable<br><b>Disable</b><br>$\circledcirc$        |             |
|                            | <b>WDS</b>                     | C Enable<br>Disable                                        |             |
|                            | <b>WMM</b>                     | <b>O</b> Enable<br>Disable                                 |             |
|                            |                                | No Acknowledgement                                         |             |
|                            |                                | Cancel<br><b>Apply</b>                                     | Help        |

*WDS Wireless Bridge mode configuration* 

**Site Survey:** This button allows user to enable the Site Survey function to scan for the available wireless networks and establish wireless communications with one. Select one of them listed to establish communications and click "Apply" button.

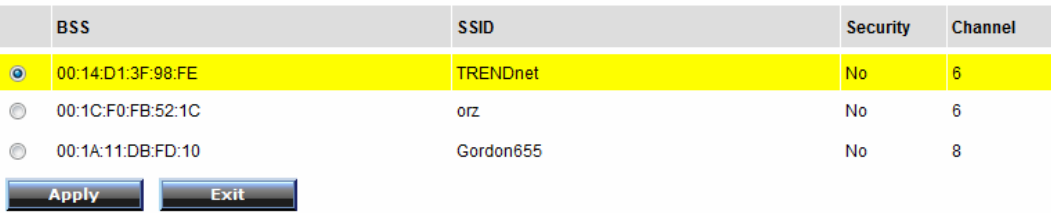

**Remote AP MAC/SSID:** Enter the MAC address and SSID of the opposite AP here.

#### **Repeater mode**

Configure the AP to Repeater mode; the AP will be a wireless LAN repeater that will extend the WLAN coverage range.

*Note: The Wireless Bridge mode only supports using two more of the TEW-670APB.*

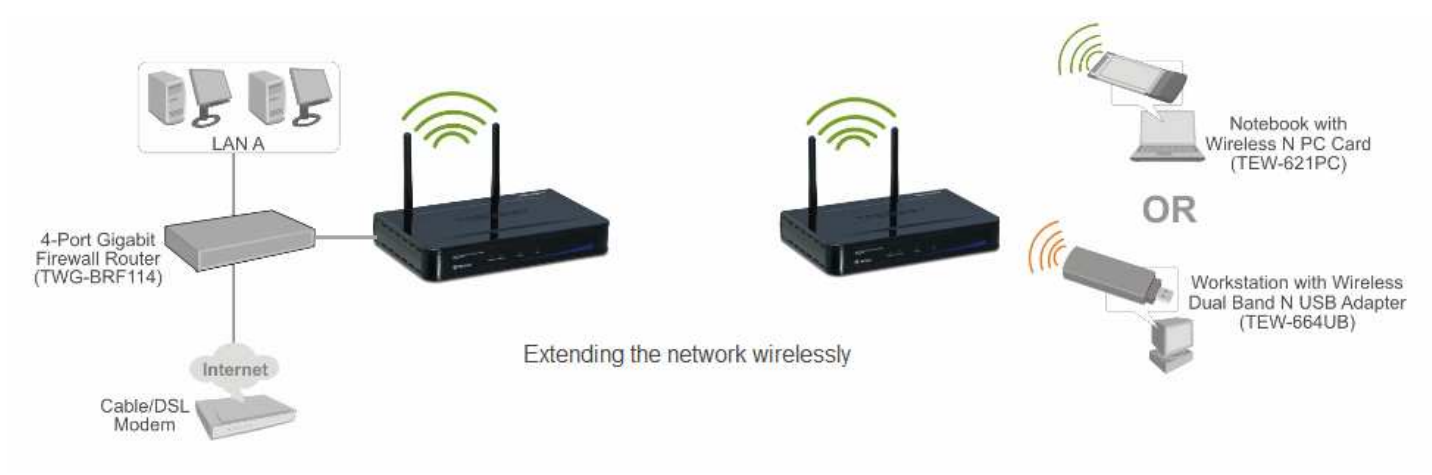

*Repeater mode application* 

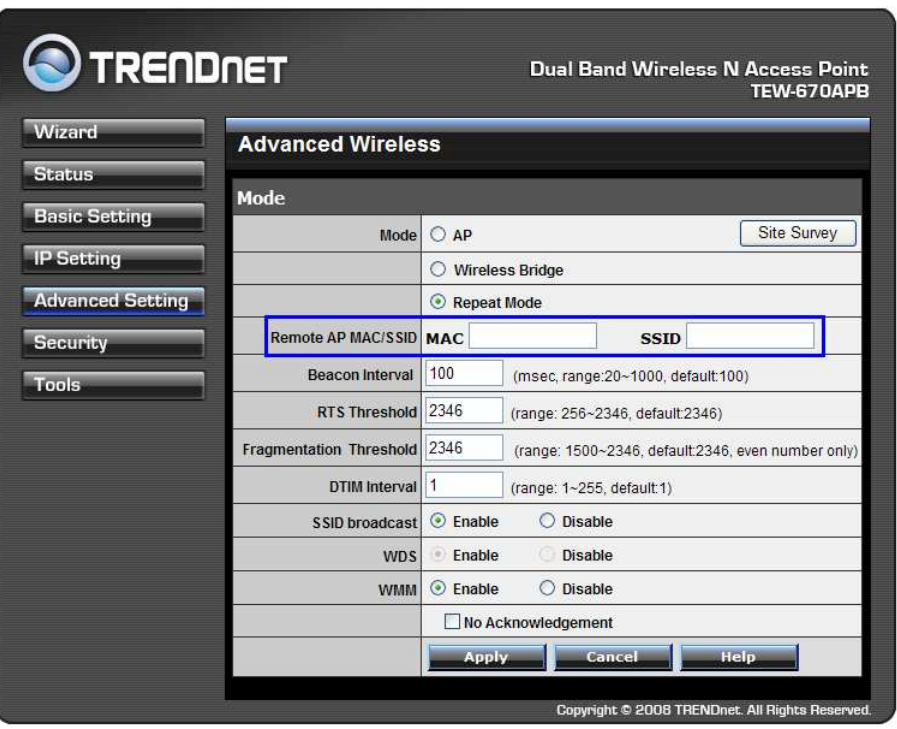

*Repeater mode configuration* 

**Site Survey:** This button allows user to enable the Site Survey function to scan for the available wireless networks and establish wireless communications with one. Selected one of them listed to establish communications and click "Apply" button.

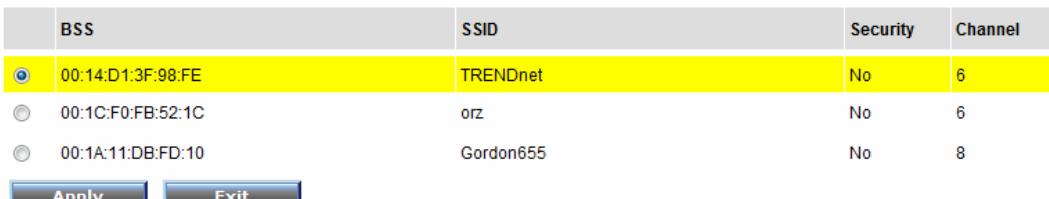

**Remote AP MAC/SSID:** Enter the MAC Address and SSID of the Remote AP who will be repeated.

**Beacon Interval:** The period of time in milliseconds that AP sends out a beacon. Default is 100 milliseconds.

**RTS Threshold:** The size of RTS/CTS packet size. Default is 2346 bytes.

**Fragmentation Threshold:** The number of bytes used for the fragmentation boundary for directed messages. Default is 2346 bytes.

**DTIM Interval:** This value indicates the interval of the Delivery Traffic Indication Message (DTIM). A DTIM field is a countdown field informing clients of the next window for listening to broadcast and multicast messages. When the access point has buffered broadcast or multicast messages for associated clients, it sends the next DTIM with a DTIM interval value. Access point clients hear the beacons and awaken to receive the broadcast and multicast messages.

**SSID Broadcast:** While SSID Broadcast is enabled, all wireless clients will be able to locate the access point. For secure purpose, user may want to disable SSID broadcast to allow only those wireless clients with the AP SSID to communicate with the access point.

**WDS:** Enabled WDS function allows the TEW-670APB in Bridge mode or Repeater mode to connect to this TEW-670APB.

**WMM:** Enable the WMM (QoS for wireless network) function to improve the quality of video and voice applications for your wireless clients.

#### **Security**

This page is where users can configure the security features supported by this Access Point.

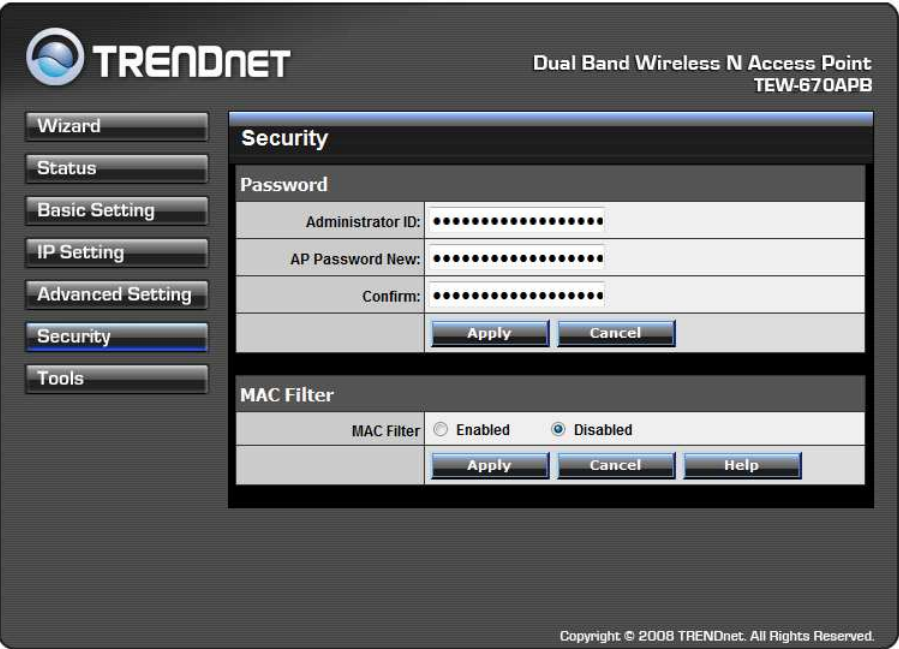

**Password:** Allows user to change the login password. Here are the necessary steps:

- 1. Enter the new password in the **"AP Password New:"** field.
- 2. Enter the new password again in the **"Confirm"** field.
- 3. Click **"Apply"**

**MAC Filter:** MAC Filter function controls the MAC of the network devices that are listed in this table for access authorization or denial. There have three choices:

- ◆ Enable / Disable MAC Filters
- ◆ Only **allow** PCs with MAC listed below to access device
- ◆ Only **deny** PCs with MAC listed below to access device

The maximum number of MAC addresses that can be stored is 20. User can browse through the MAC address saved by selecting the MAC Filter List.

For any changes made in the security page, click "Apply" for the changes to be effective.

# **Tools**

Four functions are provided in this page, Backup, Restore Settings, Restore default settings and Firmware Upgrade.

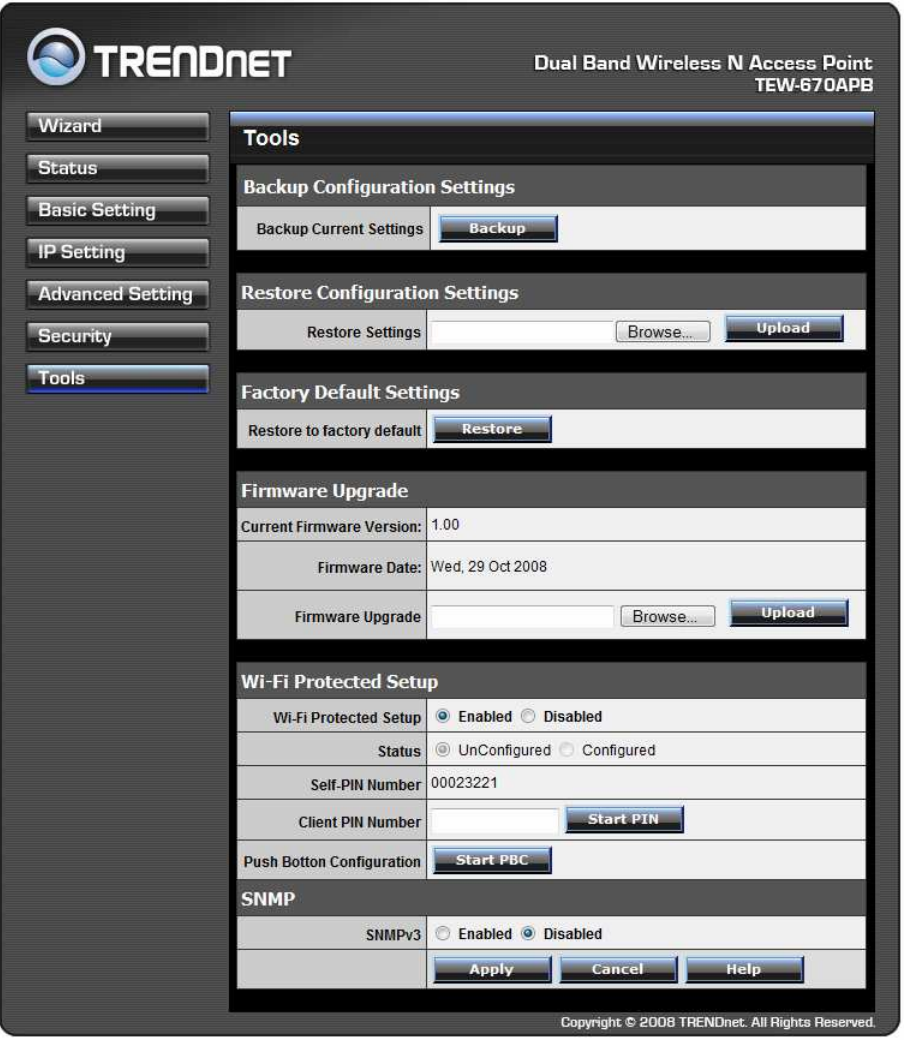

**Backup Current Setting:** Click on "**Backup Current Setting**" button, which will open a FileSave Dialog box, where users can save the current settings and configurations to a file.

**Restore Configuration Settings:** Click on the **"Browse"** button to open a FileOpen Dialog box, where users can load previously saved settings and configurations. Upon selecting the saved file, click **"Upload"** and complete the restore process when the access point re-operates after it restarts.

**Factory default settings:** Click on **"Restore"** button to restore the access point back to its manufacture default settings.

**Firmware Upgrade:** Click on the **"Browse"** button to open a FileOpen Dialog box, where gets to select the firmware file, which download from the web for the latest version. Upon selecting the firmware file, click **"Upload"** and complete the firmware upgrade process when the Access Point re-operates after it restarts.

#### **Wi-Fi Protected Setup**

**Wi-Fi Protected Setup:** Enable or Disable the WPS (Wi-Fi Protected Setup) function

**Status:** Display the state (Un-configured State/Configured State) information of WPS.

**Self-PIN Number:** Displays the default PIN number of the Access Point.

**Client PIN Number:** Type the Client's PIN number to negotiate with the Access Point via WPS protocol. It is only used when users want their station to join the WLAN's network.

**Push Button Configuration:** Clicking the *Start PBC* button will invoke the Push Button Configuration (PBC) method of WPS. It is only used when the Access Point acts as a Registrar.

**SNMP:** Enable or Disable the SNMP function.

# *TECHNICAL SPECIFICATIONS*

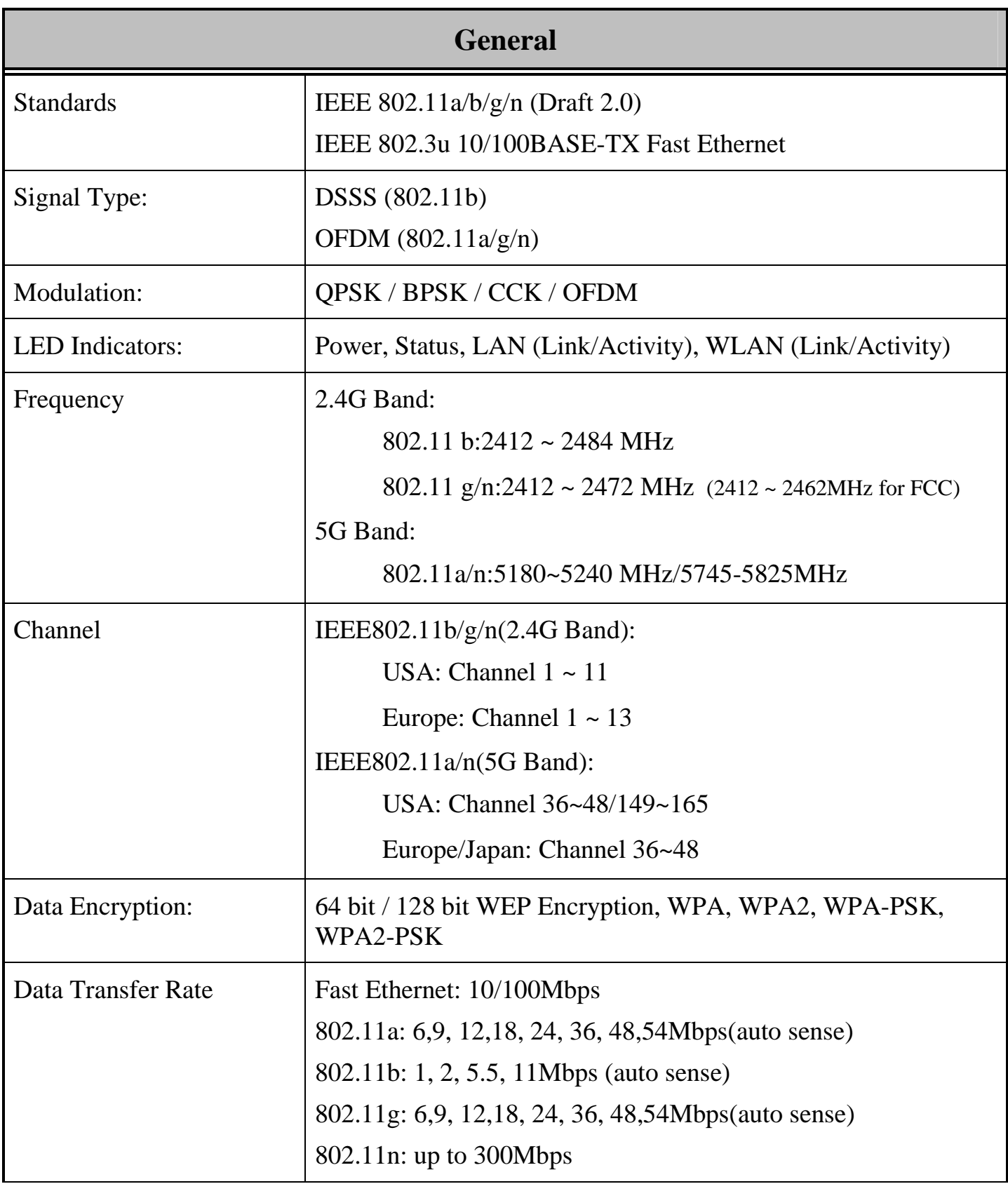

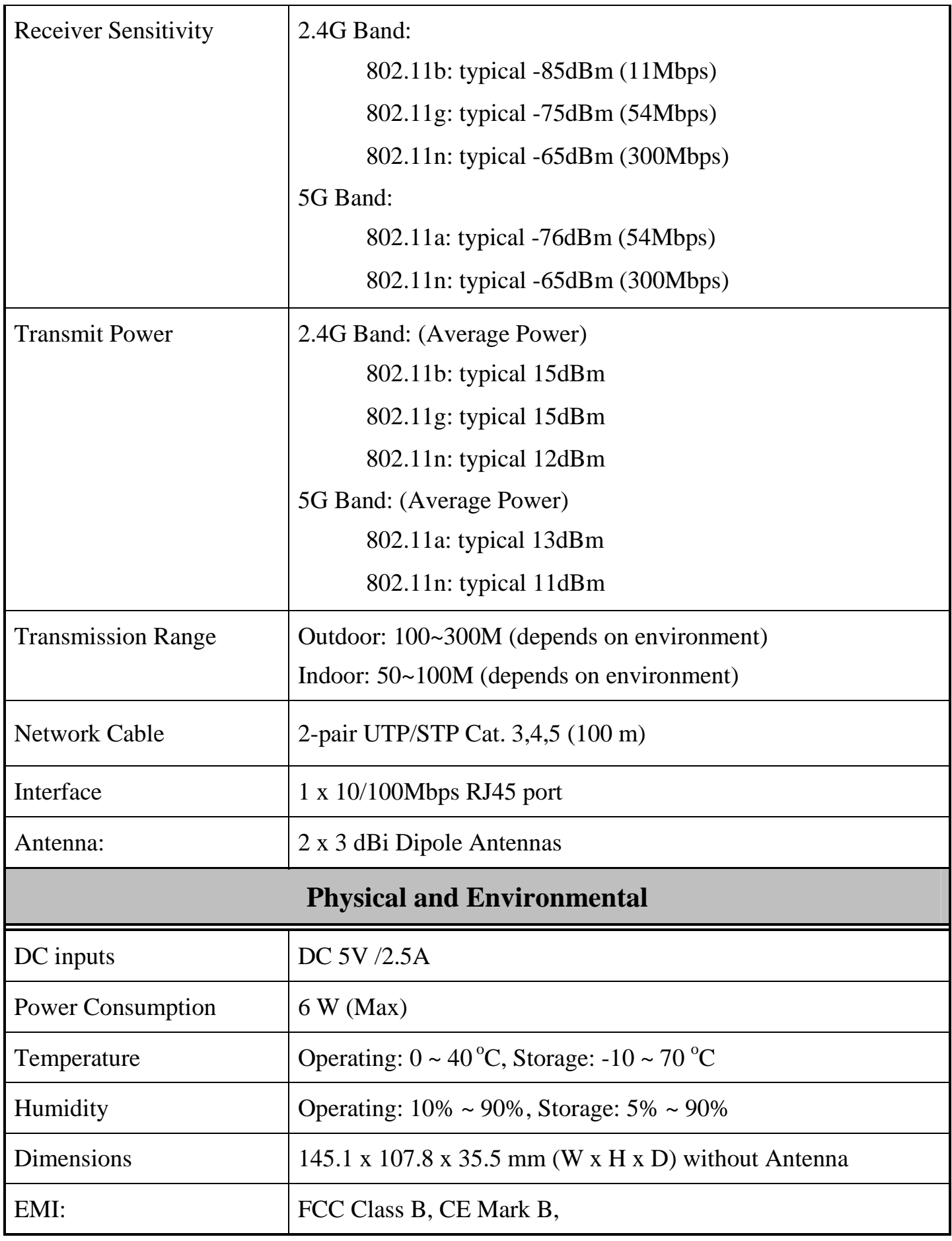

# *NETWORK GLOSSARY*

**Access Point** - A device that allows wireless-equipped computers and other devices to communicate with a wired network. Also used to expand the range of a wireless network.

**Ad-hoc** - A group of wireless devices communicating directly with each other (peer-to-peer) without the use of an access point.

**AES** (**A**dvanced **E**ncryption **S**tandard) - A security method that uses symmetric 128-bit block data encryption.

**Bandwidth** - The transmission capacity of a given device or network.

**Bit** - A binary digit.

**Boot** - To start a device and cause it to start executing instructions.

**Broadband** - An always-on, fast Internet connection.

**Browser** - An application program that provides a way to look at and interact with all the information on the World Wide Web.

**Cable Modem** - A device that connects a computer to the cable television network, which in turn connects to the Internet.

**Daisy Chain** - A method used to connect devices in a series, one after the other.

**DDNS** (**D**ynamic **D**omain **N**ame **S**ystem) - Allows the hosting of a website, FTP server, or email server with a fixed domain name (e.g., www.xyz.com) and a dynamic IP address.

**Default Gateway** - A device that forwards Internet traffic from your local area network.

**DHCP** (**D**ynamic **H**ost **C**onfiguration **P**rotocol) - A networking protocol that allows administrators to assign temporary IP addresses to network computers by "leasing" an IP address to a user for a limited amount of time, instead of assigning permanent IP addresses.

**DMZ** (**D**e**m**ilitarized **Z**one) - Removes the Router's firewall protection from one PC, allowing it to be "seen" from the Internet.

**DNS** (**D**omain **N**ame **S**erver) - The IP address of your ISP's server, which translates the names of websites into IP addresses.

**Domain** - A specific name for a network of computers.

**Download** - To receive a file transmitted over a network.

**DSL** (**D**igital **S**ubscriber **L**ine) - An always-on broadband connection over traditional phone lines.

**Dynamic IP Address** - A temporary IP address assigned by a DHCP server.

**EAP** (**E**xtensible **A**uthentication **P**rotocol) - A general authentication protocol used to control network access.

Many specific authentication methods work within this framework.

**Encryption** - Encoding data transmitted in a network.

**Ethernet** - IEEE standard network protocol that specifies how data is placed on and retrieved from a common transmission medium.

**Firewall** - A set of related programs located at a network gateway server that protects the resources of a network from users from other networks.

**Firmware** - The programming code that runs a networking device.

**FTP** (**F**ile **T**ransfer **P**rotocol) - A protocol used to transfer files over a TCP/IP network.

**Full Duplex** - The ability of a networking device to receive and transmit data simultaneously.

**Gateway** - A device that interconnects networks with different, incompatible communications protocols.

**Half Duplex** - Data transmission that can occur in two directions over a single line, but only one direction at a time.

**HTTP** (**H**yper**T**ext **T**ransport **P**rotocol) - The communications protocol used to connect to servers on the World Wide Web.

**Infrastructure** - A wireless network that is bridged to a wired network via an access point.

**IP** (**I**nternet **P**rotocol) - A protocol used to send data over a network

**IP Address** - The address used to identify a computer or device on a network.

**IPCONFIG** - A Windows 2000 and XP utility that displays the IP address for a particular networking device.

**IPSec** (**I**nternet **P**rotocol **Sec**urity) - A VPN protocol used to implement secure exchange of packets at the IP layer.

**ISP** (**I**nternet **S**ervice **P**rovider) - A company that provides access to the Internet.

**LAN** - The computers and networking products that make up your local network.

**MAC** (**M**edia **A**ccess **C**ontrol) **Address** - The unique address that a manufacturer assigns to each networking device.

**Mbps** (**M**ega**B**its **P**er **S**econd) - One million bits per second; a unit of measurement for data transmission.

**NAT** (**N**etwork **A**ddress **T**ranslation) - NAT technology translates IP addresses of a local area network to a different IP address for the Internet.

**Packet** - A unit of data sent over a network.

**Passphrase** - Used much like a password, a passphrase simplifies the WEP encryption process by automatically generating the WEP encryption keys for Linksys products.

**Ping** (**P**acket **In**ternet **G**roper) - An Internet utility used to determine whether a particular IP address is online.

**POP3** (**P**ost **O**ffice **P**rotocol **3**) - A standard mail server commonly used on the Internet.

**Port** - The connection point on a computer or networking device used for plugging in cables or adapters.

**Power over Ethernet (PoE) - A technology enabling an Ethernet network cable to deliver both** data and power.

**PPPoE** (**P**oint to **P**oint **P**rotocol **o**ver **E**thernet) - A type of broadband connection that provides authentication (username and password) in addition to data transport.

**PPTP** (**P**oint-to-**P**oint **T**unneling **P**rotocol) - A VPN protocol that allows the Point to Point Protocol (PPP) to be tunneled through an IP network. This protocol is also used as a type of broadband connection in Europe.

**RADIUS** (**R**emote **A**uthentication **D**ial-**I**n **U**ser **S**ervice) - A protocol that uses an authentication server to control network access.

**RJ-45** (**R**egistered **J**ack**-45**) - An Ethernet connector that holds up to eight wires.

**Roaming** - The ability to take a wireless device from one access point's range to another without losing the connection.

**Router** - A networking device that connects multiple networks together.

**Server** - Any computer whose function in a network is to provide user access to files, printing, communications, and other services.

**SMTP** (**S**imple **M**ail **T**ransfer **P**rotocol) - The standard e-mail protocol on the Internet.

**SNMP** (**S**imple **N**etwork **M**anagement **P**rotocol) - A widely used network monitoring and control protocol.

**SPI** (**S**tateful **P**acket **I**nspection) **Firewall** - A technology that inspects incoming packets of information before allowing them to enter the network.

**SSID** (**S**ervice **S**et **ID**entifier) - Wireless network's name.

**Static IP Address** - A fixed assigned address to a computer or device that is connected to a network.

**Static Routing** - Forwarding data in a network via a fixed path.

**Subnet Mask** - An address code that determines the size of the network.

**Switch** - 1. A data switch that connects computing devices to host computers, allowing a large number of devices to share a limited number of ports. 2. A device for making, breaking, or changing the connections in an electrical circuit.

**TCP** (**T**ransmission **C**ontrol **P**rotocol) - A network protocol for transmitting data that requires acknowledgement from the recipient of data sent.

**TCP/IP** (**T**ransmission **C**ontrol **P**rotocol/**I**nternet **P**rotocol) - A set of instructions PCs use to communicate over a network.

**Telnet** - A user command and TCP/IP protocol used for accessing remote PCs.

**TFTP** (**T**rivial **F**ile **T**ransfer **P**rotocol) - A version of the TCP/IP FTP protocol that has no directory or password capability.

**Throughput** - The amount of data moved successfully from one node to another in a given time period.

**TKIP** (**T**emporal **K**ey **I**ntegrity **P**rotocol) - a wireless encryption protocol that provides dynamic encryption keys for each packet transmitted.

**Topology** - The physical layout of a network.

**TX Rate** - Transmission Rate.

**Upgrade** - To replace existing software or firmware with a newer version.

**Upload** - To transmit a file over a network.

**URL** (**U**niform **R**esource **L**ocator) - The address of a file located on the Internet.

**VPN** (**V**irtual **P**rivate **N**etwork) - A security measure to protect data as it leaves one network and goes to another over the Internet.

**WAN** (**W**ide **A**rea **N**etwork)- The Internet.

**WEP** (**W**ired **E**quivalent **P**rivacy) - A method of encrypting network data transmitted on a wireless network for greater security.

**WLAN** (**W**ireless **L**ocal **A**rea **N**etwork) - A group of computers and associated devices that communicate with each other wirelessly.

**WPA** (**W**i-Fi **P**rotected **A**ccess) - a wireless security protocol using TKIP (Temporal Key Integrity Protocol) encryption, which can be used in conjunction with a RADIUS server.

# Limited Warranty

TRENDnet warrants its products against defects in material and workmanship, under normal use and service, for the following lengths of time from the date of purchase.

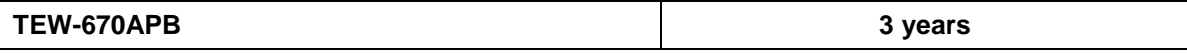

If a product does not operate as warranted above during the applicable warranty period, TRENDnet shall, at its option and expense, repair the defective product or deliver to customer an equivalent product to replace the defective item. All products that are replaced will become the property of TRENDnet. Replacement products may be new or reconditioned.

TRENDnet shall not be responsible for any software, firmware, information, or memory data of customer contained in, stored on, or integrated with any products returned to TRENDnet pursuant to any warranty.

There are no user serviceable parts inside the product. Do not remove or attempt to service the product through any unauthorized service center. This warranty is voided if (i) the product has been modified or repaired by any unauthorized service center, (ii) the product was subject to accident, abuse, or improper use (iii) the product was subject to conditions more severe than those specified in the manual.

Warranty service may be obtained by contacting TRENDnet office within the applicable warranty period for a Return Material Authorization (RMA) number, accompanied by a copy of the dated proof of the purchase. Products returned to TRENDnet must be pre-authorized by TRENDnet with RMA number marked on the outside of the package, and sent prepaid, insured and packaged appropriately for safe shipment.

WARRANTIES EXCLUSIVE: IF THE TRENDNET PRODUCT DOES NOT OPERATE AS WARRANTED ABOVE, THE CUSTOMER'S SOLE REMEDY SHALL BE, AT TRENDNET'S OPTION, REPAIR OR REPLACEMENT. THE FOREGOING WARRANTIES AND REMEDIES ARE EXCLUSIVE AND ARE IN LIEU OF ALL OTHER WARRANTIES, EXPRESSED OR IMPLIED, EITHER IN FACT OR BY OPERATION OF LAW, STATUTORY OR OTHERWISE, INCLUDING WARRANTIES OF MERCHANTABILITY AND FITNESS FOR A PARTICULAR PURPOSE. TRENDNET NEITHER ASSUMES NOR AUTHORIZES ANY OTHER PERSON TO ASSUME FOR IT ANY OTHER LIABILITY IN CONNECTION WITH THE SALE, INSTALLATION, MAINTENANCE OR USE OF TRENDNET'S PRODUCTS.

TRENDNET SHALL NOT BE LIABLE UNDER THIS WARRANTY IF ITS TESTING AND EXAMINATION DISCLOSE THAT THE ALLEGED DEFECT IN THE PRODUCT DOES NOT EXIST OR WAS CAUSED BY CUSTOMER'S OR ANY THIRD PERSON'S MISUSE, NEGLECT, IMPROPER INSTALLATION OR TESTING, UNAUTHORIZED ATTEMPTS TO REPAIR OR MODIFY, OR ANY OTHER CAUSE BEYOND THE RANGE OF THE INTENDED USE, OR BY ACCIDENT, FIRE, LIGHTNING, OR OTHER HAZARD.

LIMITATION OF LIABILITY: TO THE FULL EXTENT ALLOWED BY LAW TRENDNET ALSO EXCLUDES FOR ITSELF AND ITS SUPPLIERS ANY LIABILITY, WHETHER BASED IN CONTRACT OR TORT (INCLUDING NEGLIGENCE), FOR INCIDENTAL, CONSEQUENTIAL, INDIRECT, SPECIAL, OR PUNITIVE DAMAGES OF ANY KIND, OR FOR LOSS OF REVENUE OR PROFITS, LOSS OF BUSINESS, LOSS OF INFORMATION OR DATE, OR OTHER FINANCIAL LOSS ARISING OUT OF OR IN CONNECTION WITH THE SALE, INSTALLATION, MAINTENANCE, USE, PERFORMANCE, FAILURE, OR INTERRUPTION OF THE POSSIBILITY OF SUCH DAMAGES, AND LIMITS ITS LIABILITY TO REPAIR, REPLACEMENT, OR REFUND OF THE PURCHASE PRICE PAID, AT TRENDNET'S OPTION. THIS DISCLAIMER OF LIABILITY FOR DAMAGES WILL NOT BE AFFECTED IF ANY REMEDY PROVIDED HEREIN SHALL FAIL OF ITS ESSENTIAL PURPOSE.

Governing Law: This Limited Warranty shall be governed by the laws of the state of California.

Note: AC/DC Power Adapter, Cooling Fan, Cables and Power Supply carry 1-Year Warranty

Some TRENDnet products include software code written by third party developers. These codes are subject to the GNU General Public License ("GPL") or GNU Lesser General Public License ("LGPL").

Go to http://www.trendnet.com/gpl or http://www.trendnet.com Download section and look for the desired TRENDnet product to access to the GPL Code or LGPL Code. These codes are distributed WITHOUT WARRANTY and are subject to the copyrights of the developers. TRENDnet does not provide technical support for these codes. Please go to http://www.gnu.org/licenses/gpl.txt or http://www.gnu.org/licenses/lgpl.txt for specific terms of each license.

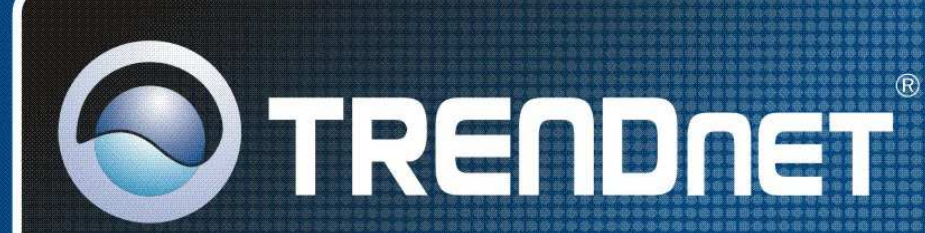

# **Product Warranty Registration**

Please take a moment to register your product online. Go to TRENDnet's website at http://www.trendnet.com/register

**TRENDNET** 20675 Manhattan Place Torrance, CA 90501 **USA** 

Copyright ©2009. All Rights Reserved. TRENDnet.